**A Getting Started to**

# **AURIX™ TC3xx - Free Entry Tool Chain**

# **AURIX family and AUDO Future, AUDO MAX**

**Integrated Development Environment for 32-bit AURIX and TriCore derivatives**

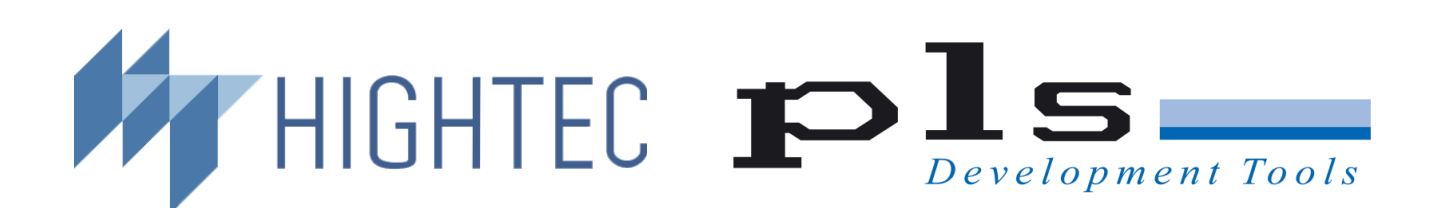

**PLS** / **HighTec** 1991-2021 V 2021.1.03

**This manual contains 43 pages.**

**Contact us at:**

**EMail**: **[tctcsupport@pls-mc.com](mailto:support@pls-mc.com)**

**HighTec** EDV Systeme GmbH

Europaallee 19 D - 66113 Saarbrücken Germany Phone: +49 681 92613 - 0 Fax: +49 681 92613 - 26

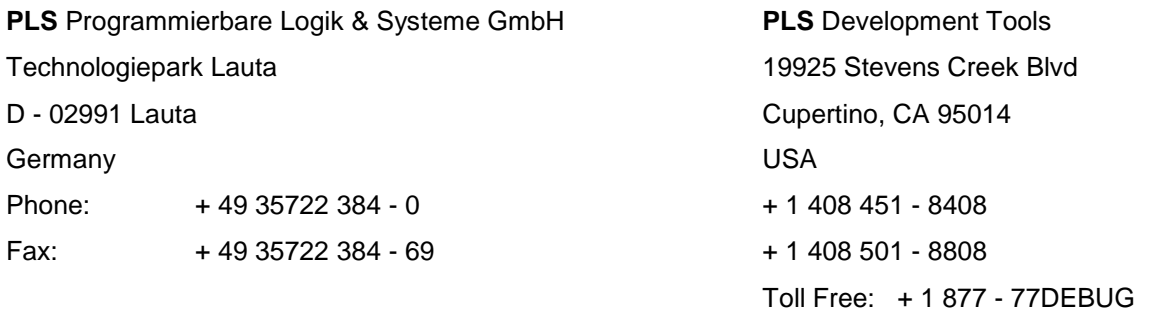

All rights reserved. No part of this manual may be reproduced or may be transmitted in any form or by any means without prior written permission of PLS Programmierbare Logik & Systeme GmbH (PLS). The information in this manual is subject to change without notice, no responsibility is assumed for its use. **Universal Debug Engine** is a trademark of PLS Programmierbare Logik & Systeme GmbH. Adobe<sup>®</sup> is a registered trademark of Adobe Systems Incorporated. AURIX™, TriCore™ are trademarks of Infineon AG. Windows®7, Windows®8, Windows®10 are trademarks of Microsoft Corporation. Pentium® and Core™ are trademarks of Intel Corporation. XScale®, Celeron<sup>®</sup> are registered trademarks of Intel Corporation. Athlon™ is a trademark of Advanced Micro Devices, Inc. SuperH™ is a trademark of Renesas Technology Corporation.

All other names and trademarks are the property of their respective owners.

# **Contents**

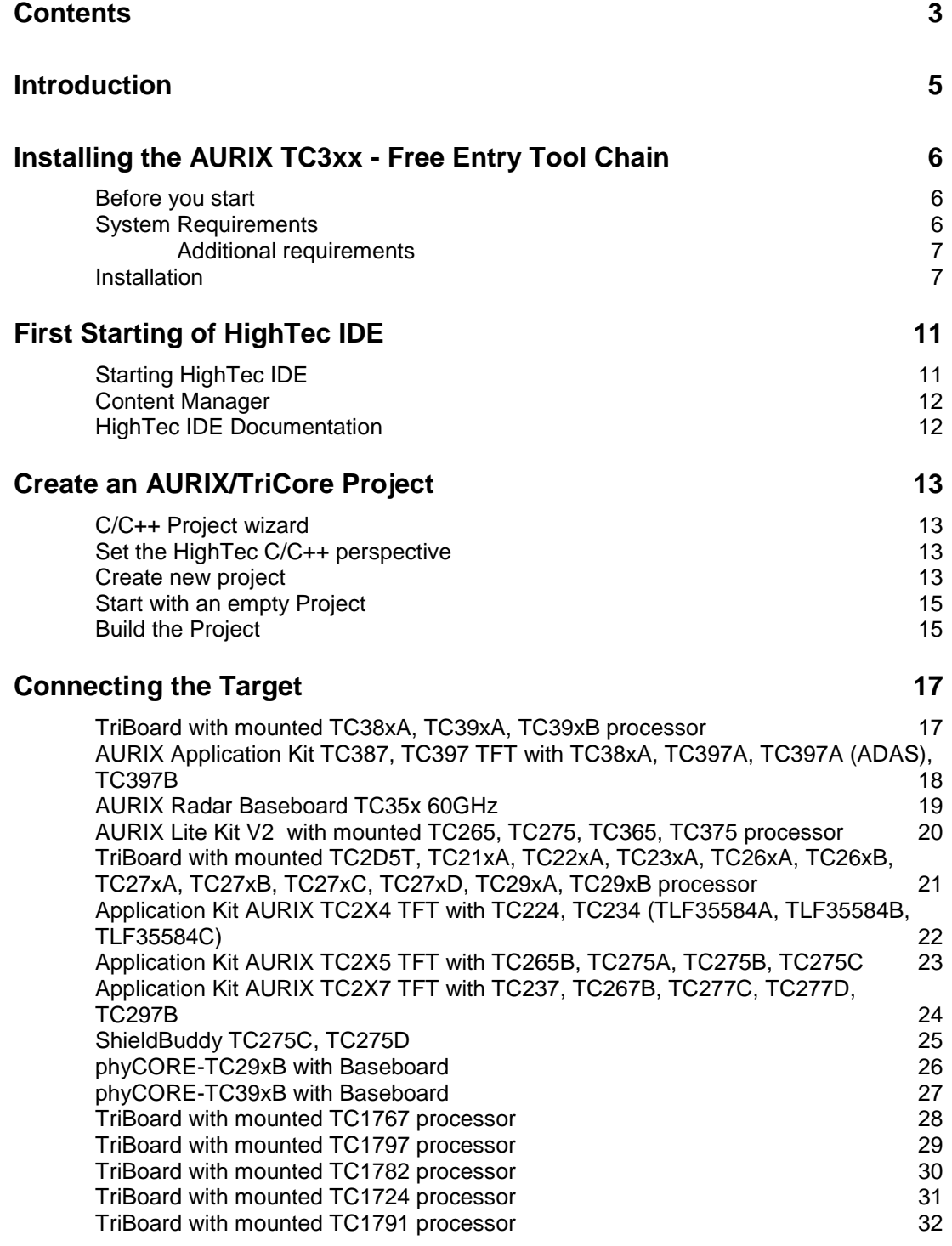

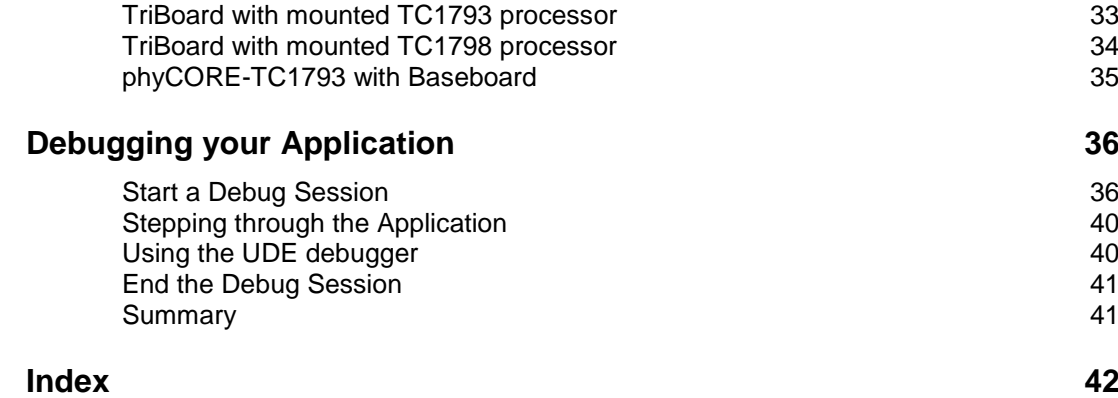

# **Introduction**

This **Getting Started** document will help you to install and configure the Hardware and Software tools necessary to operate the Free TriCore Entry Tool Chain. At the end of the instructions described in this document, you will have a running environment that could be used as a starting point for further development or evaluation work.

This tutorial goes step-by-step through the necessary procedures in order to:

- ➢ Install the **Free TriCore™ Entry Tool Chain**.
- $\triangleright$  Set up a project.
- ➢ Configure the Evaluation Board and connect it to the PC.
- $\triangleright$  Debug your application.

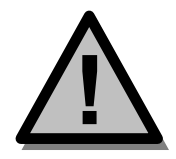

If you need more information, please contact your nearest Infineon sale's office. Contact information is available on Infineon web site: **[https://www.infineon.com](https://www.infineon.com/)**.

We wish you a lot of success with the Free TriCore Entry Tool Chain!

Note: "Starter Kit Evaluation Board", "Evaluation Board", "TriBoard" and "Target" terminology are used to denote Evaluation Boards as shown in [Figure 15](#page-16-0) to [Figure 33.](#page-34-0)

# **Installing the AURIX TC3xx - Free Entry Tool Chain**

## **Before you start**

To execute this **Getting Started**, it is necessary to have a

- ➢ Microsoft Windows compatible PC equipped with USB port
- ➢ Operating System Windows 7, Windows 8.1, Windows 10 **64-bit**
- ➢ **Power user's** or **administrator rights** are mandatory to install the required programs
- ➢ **During installation a connection to the internet is required for license activation**

All the items below are included in the Starter Kit.

- ➢ Power Supply (AC/DC converter) (5.5V 60V) for the Starter Kit Board (optional)
- ➢ TriCore Family Starter Kit Evaluation Board
- ➢ Free TriCore Entry Tool Chain installation package
- ➢ USB cable.

## **System Requirements**

Before installing, make sure the following minimum system requirements are met:

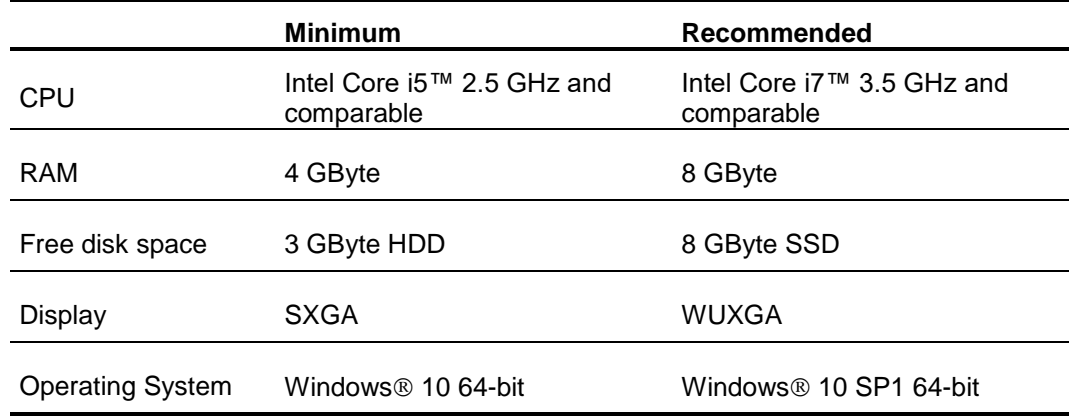

## **Additional requirements**

- $\triangleright$  On-line connection to the Internet
- ➢ Microsoft .NET™ Framework 4
- ➢ Adobe® Acrobat Reader 10 or higher
- ➢ Administrator permissions for the current login during installation.

# **Installation**

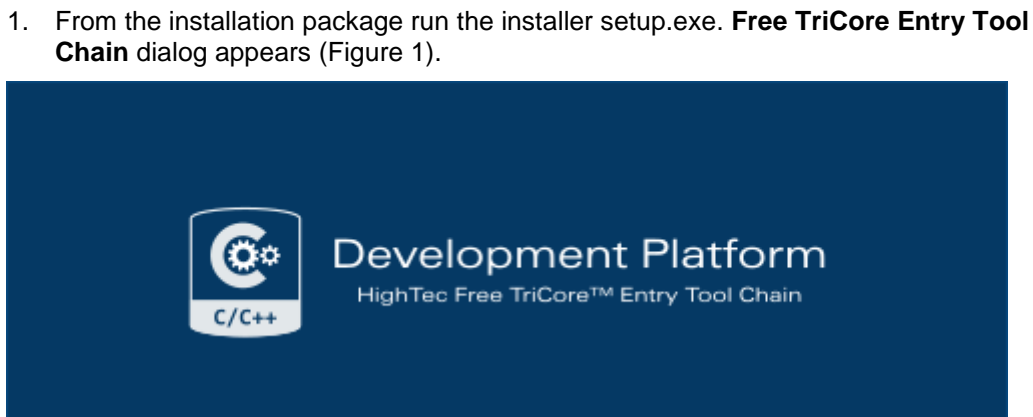

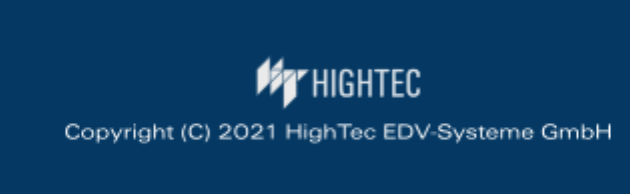

Figure 1 Free TriCore Entry Tool Chain Setup dialog

<span id="page-6-0"></span>2. Select **Next** button. The License Agreement dialog appears. Please read carefully and agree or cancel the installation with Cancel button [\(Figure 2\)](#page-6-1).

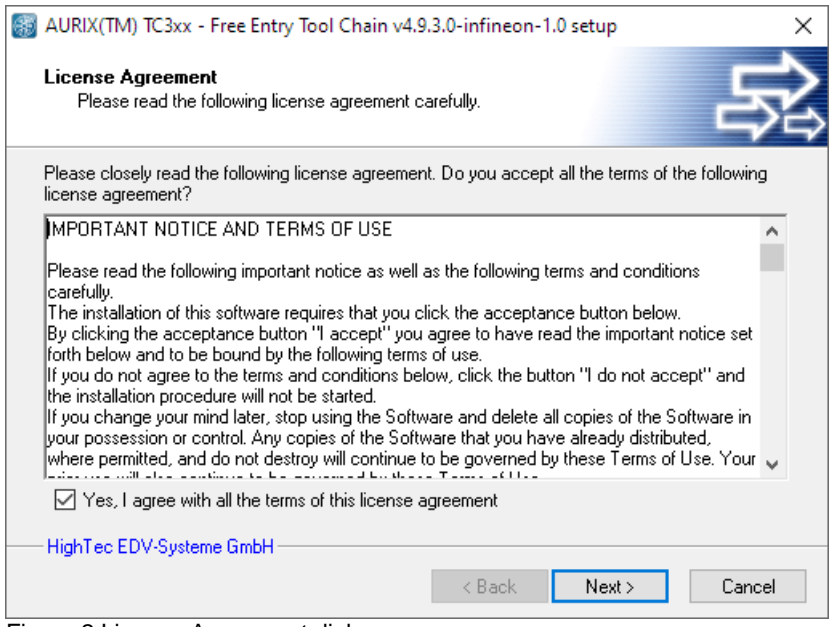

<span id="page-6-1"></span>Figure 2 License Agreement dialog

3. Click **Next** button. It is recommended to choose the full installation with all components [\(Figure 3\)](#page-7-0).

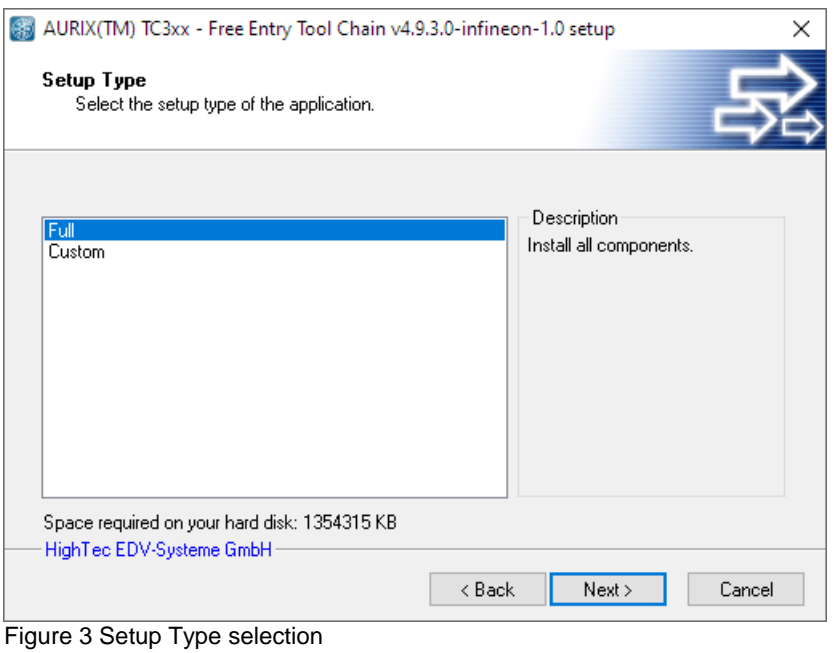

<span id="page-7-0"></span>4. Click **Next** button. The dialog for selecting the installation directory appears [\(Figure](#page-7-1)  [4\)](#page-7-1). Use the default or select another installation directory.

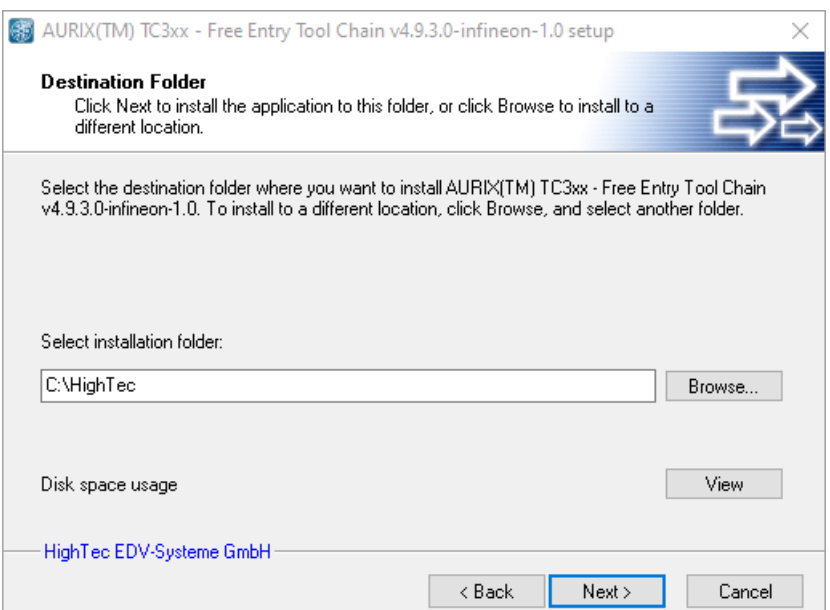

<span id="page-7-1"></span>Figure 4 Free TriCore Entry Tool Chain Setup folder dialog

#### 5. Click **Next** button. Select the name of the Program Group and

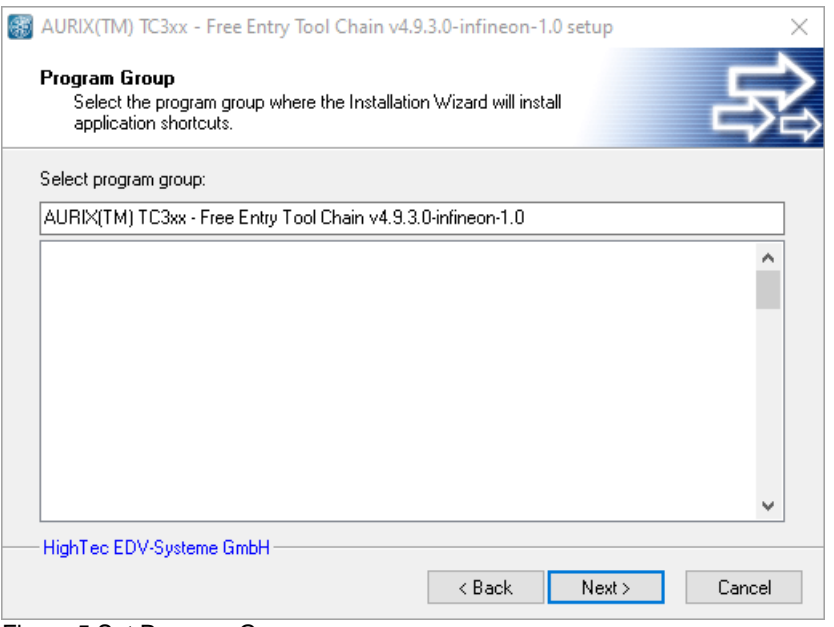

Figure 5 Set Program Group

#### 6. Click **Next** button. [\(Figure 6\)](#page-8-0)

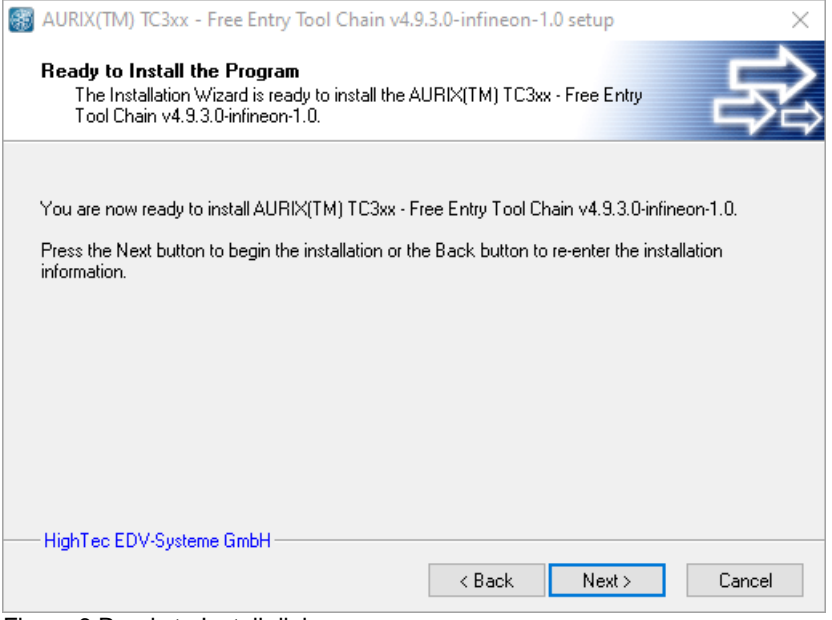

<span id="page-8-0"></span>Figure 6 Ready to Install dialog

7. Click **Next**. Further dialogs inform you about the progress of installation.

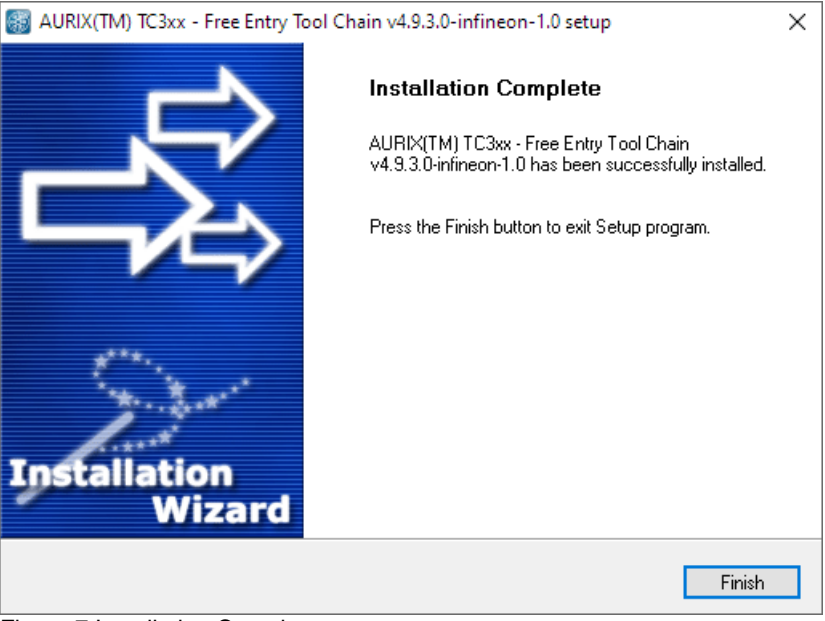

Figure 7 Installation Complete

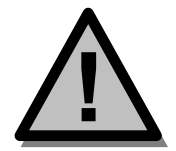

**Note:** The Free TriCore Entry Tool Chain license is valid for at least one year. There are following restrictions of the Free TriCore Entry Tool Chain version in comparison to the professional version of UDE:

- Useable for TriCore evaluation boards with on-board wiggler only
- PCP assembler only
- Debugger:
- No visualization functions at runtime available
- MCDS support not available
- Script support not available
- GTM support not available.

Please contact **tctcsupport@pls-mc.com** for extending the license.

**Please note:** For commercial development you need the **professional version of TriCore Development Platform**.

# **First Starting of HighTec IDE**

# **Starting HighTec IDE**

- 1. From the Windows' **Start** menu, select **All Programs – AURIX(TM) TC3xx - Free Entry Tool Chain v4.9.3.0-infineon-1.0 – HighTec IDE** or use the Desktop icon **HighTec IDE**.
- 2. Now the Eclipse Launcher dialog appears [\(Figure 8\)](#page-10-0).

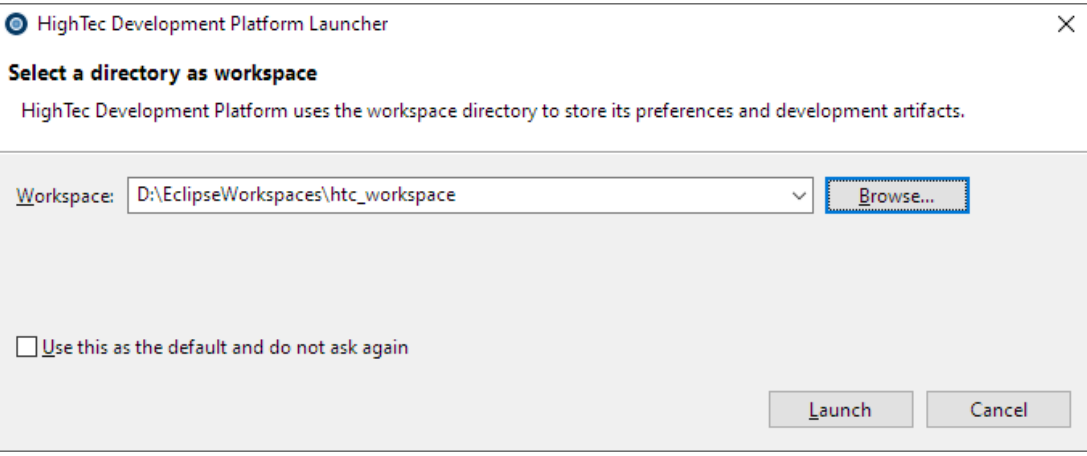

<span id="page-10-0"></span>Figure 8 Workspace Launcher

- 3. Enter the path to the workspace directory e.g.  $D:\E{clipseworkspace\ht{c-}}$ workspace. If the directory doesn't exist, new directory will be created; otherwise existing directory will be used as eclipse workspace. New created projects will be saved in the selected workspace directory.
- 4. You can enable the option **Use this as the default and do not ask again**. By next start last used workspace will be used, skipping the **Eclipse Launcher** dialog. If you want to use other or new workspace. Select from the **File** menu **Switch Workspace**.
- 5. Click **OK** to proceed.

The **Welcome view** appears. Initially, the HighTec IDE opens with a workbench displaying the C/C++ perspective with only the Welcome view visible. This view provides some general information and alternative ways to access the online documentation.

HighTec IDE opens with the perspective which was last used before closing, except when starting up for the very first time showing the Welcome view. Click **Get to work** to close the Welcome Screen.

6. Click the **Get to Work** on the left side of the view to go to the workbench. Assuming first start of eclipse, **HighTec perspective** [\(Figure 9\)](#page-11-0) appears, otherwise last saved workbench layout.

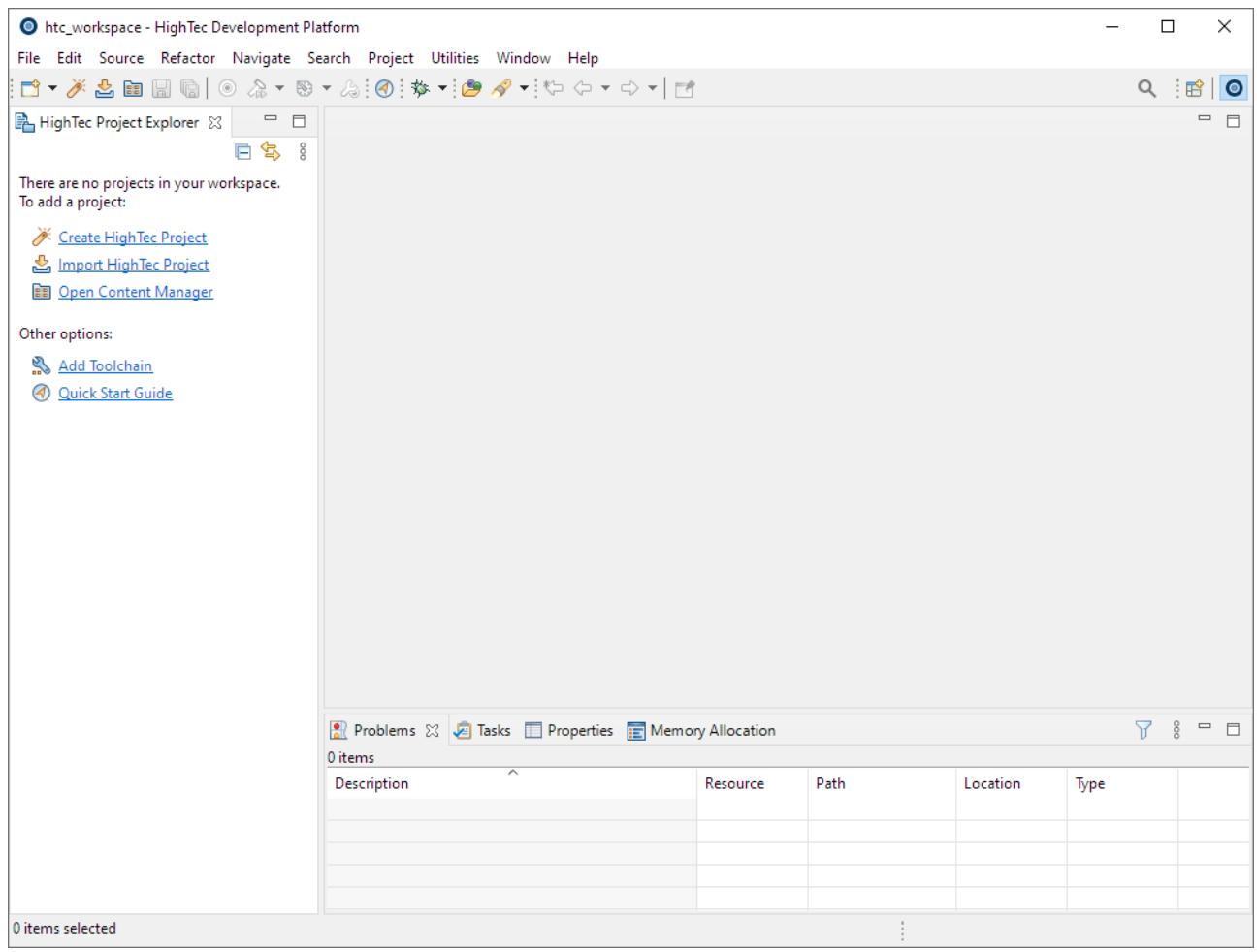

Figure 9 HighTec IDE perspective

## <span id="page-11-0"></span>**Content Manager**

The HighTec Content Manager provides easy access to the HighTec's resource cloud repository. You find there project examples, templates and other documents that help you to get up to the speed quickly. You can open the HighTec Content Manager as the separated window from the **HighTec Project Explorer** menu **Open Content Manager** [\(Figure 9\)](#page-11-0).

# **HighTec IDE Documentation**

The documentation about the HighTec IDE is available in the Eclipse menu **Help – Help Contents**.

# **Create an AURIX/TriCore Project**

## **C/C++ Project wizard**

This tutorial shows how to create an embedded software project with the AURIX/TriCore toolset. It lets you create your own project with an example of an analogue clock on the display of the AURIX application kit.

## **Set the HighTec C/C++ perspective**

Before creating an AURIX/TriCore project, it is necessary to have the **HighTec C/C++** perspective on the workbench [\(Figure 10\)](#page-12-0). By default, this should be the case when you start HighTec Development Platform, but if it is not, do the following.

To open the **HighTec C/C++** perspective

1. From the **Window** menu select **Open Perspective - Other... - HighTec**. The name of the perspective is displayed in the title bar of the workbench window.

## **Create new project**

1. From the **HighTec Project Explorer** menu select **Create HighTec Project** [\(Figure](#page-12-0)  [10\)](#page-12-0). The **New Project Wizard** appears [\(Figure 11\)](#page-13-0).

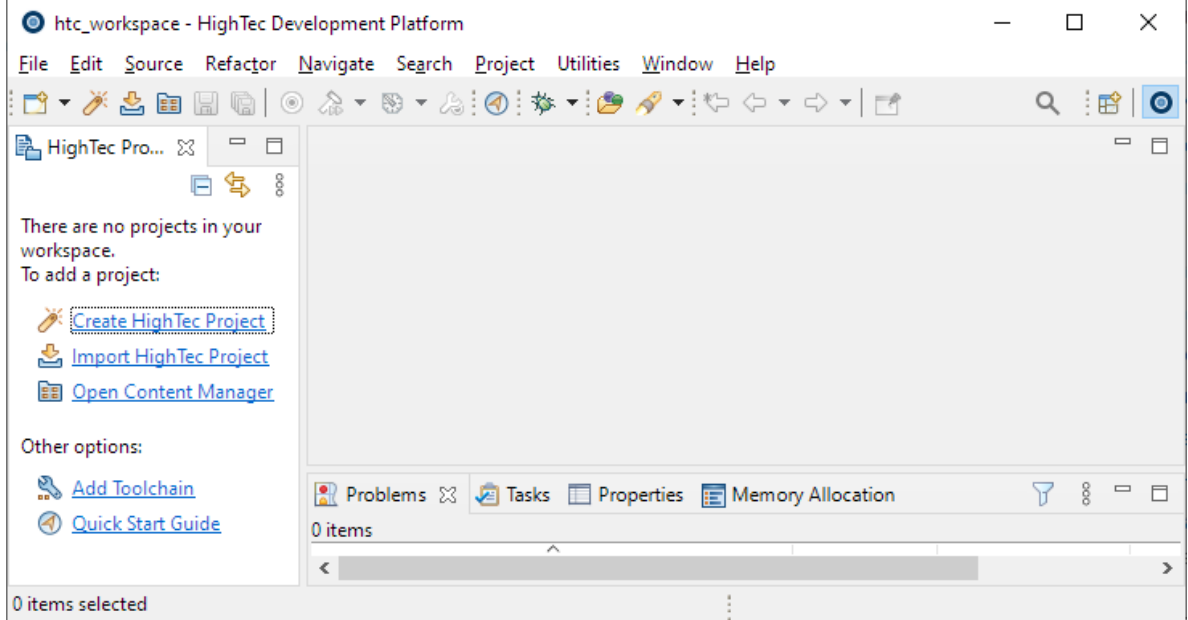

<span id="page-12-0"></span>Figure 10 HighTec Project Explorer – Create HighTect Project

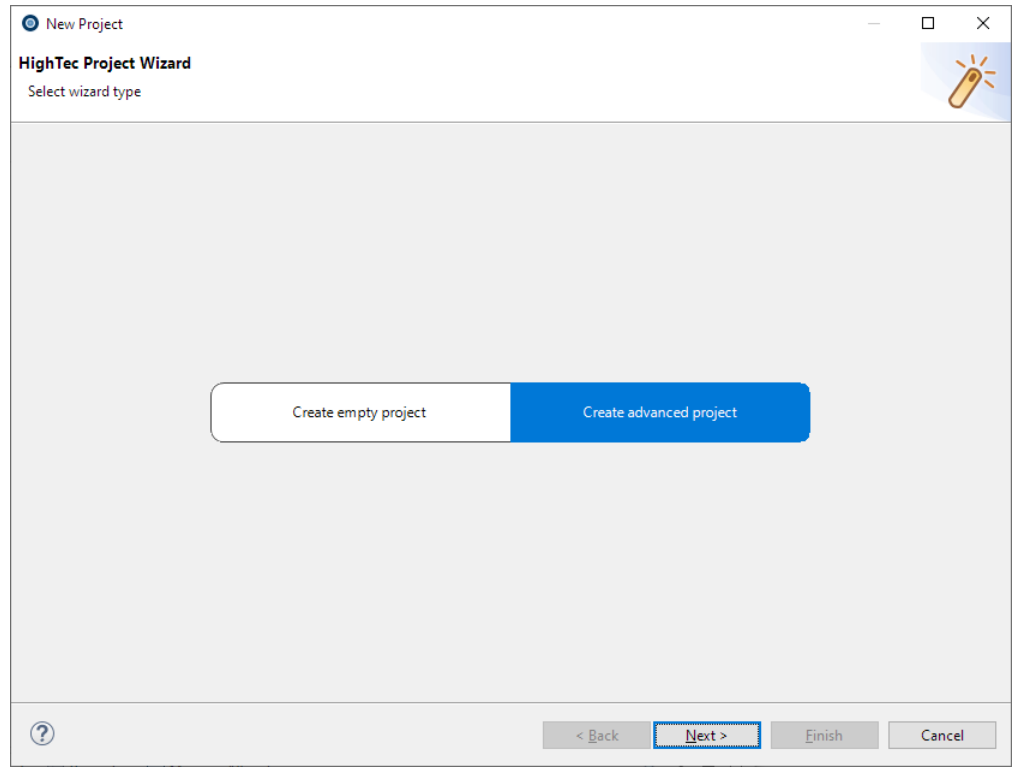

#### 2. Select **Create advanced project** and press **Next**.

<span id="page-13-0"></span>Figure 11 New Example Wizard

3. The next wizard page [\(Figure 12\)](#page-13-1) shows a selection of examples containing the TriCore APPKIT boards supported by the toolchain. Select an example, e.g. **TC37x BSP example**. Press **Next**.

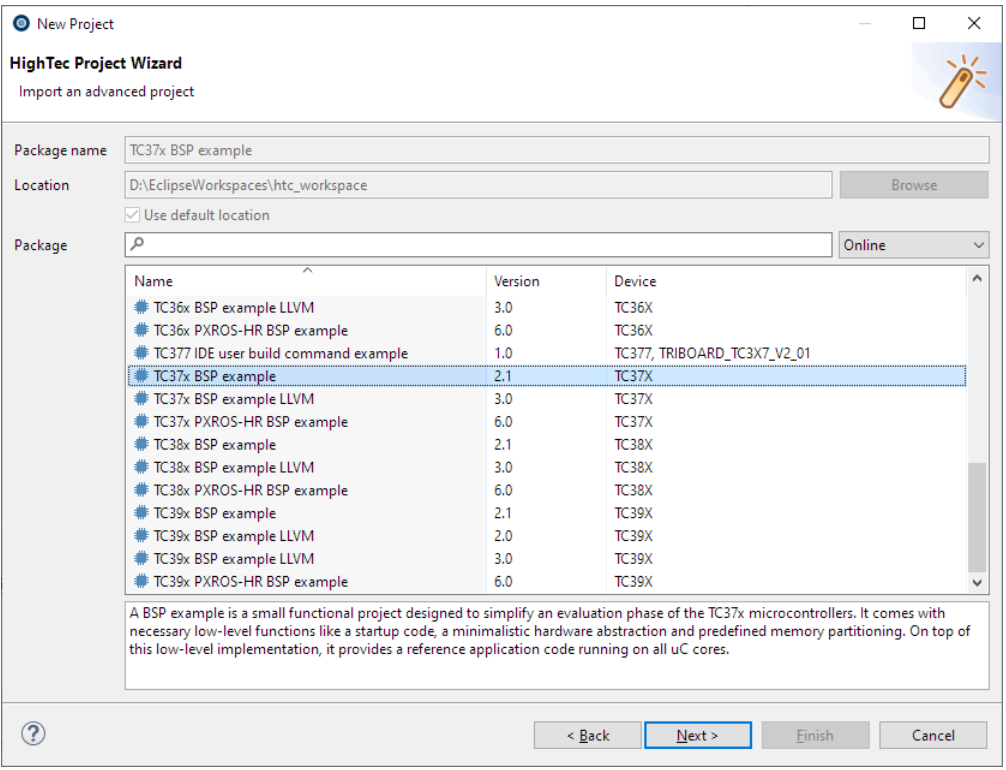

<span id="page-13-1"></span>Figure 12 Example projects – Package Selection

- 4. The next wizard shows the overview about the selected package. Press **Finish**.
- 5. The selected example will be imported and a new projected created. [Figure 13](#page-14-0) shows HighTec perspective with the new created project. To see the generated project files you may need to expand the hello project structure on the left pane. To open one generated file double-click the file in the **src** folder of the project structure.

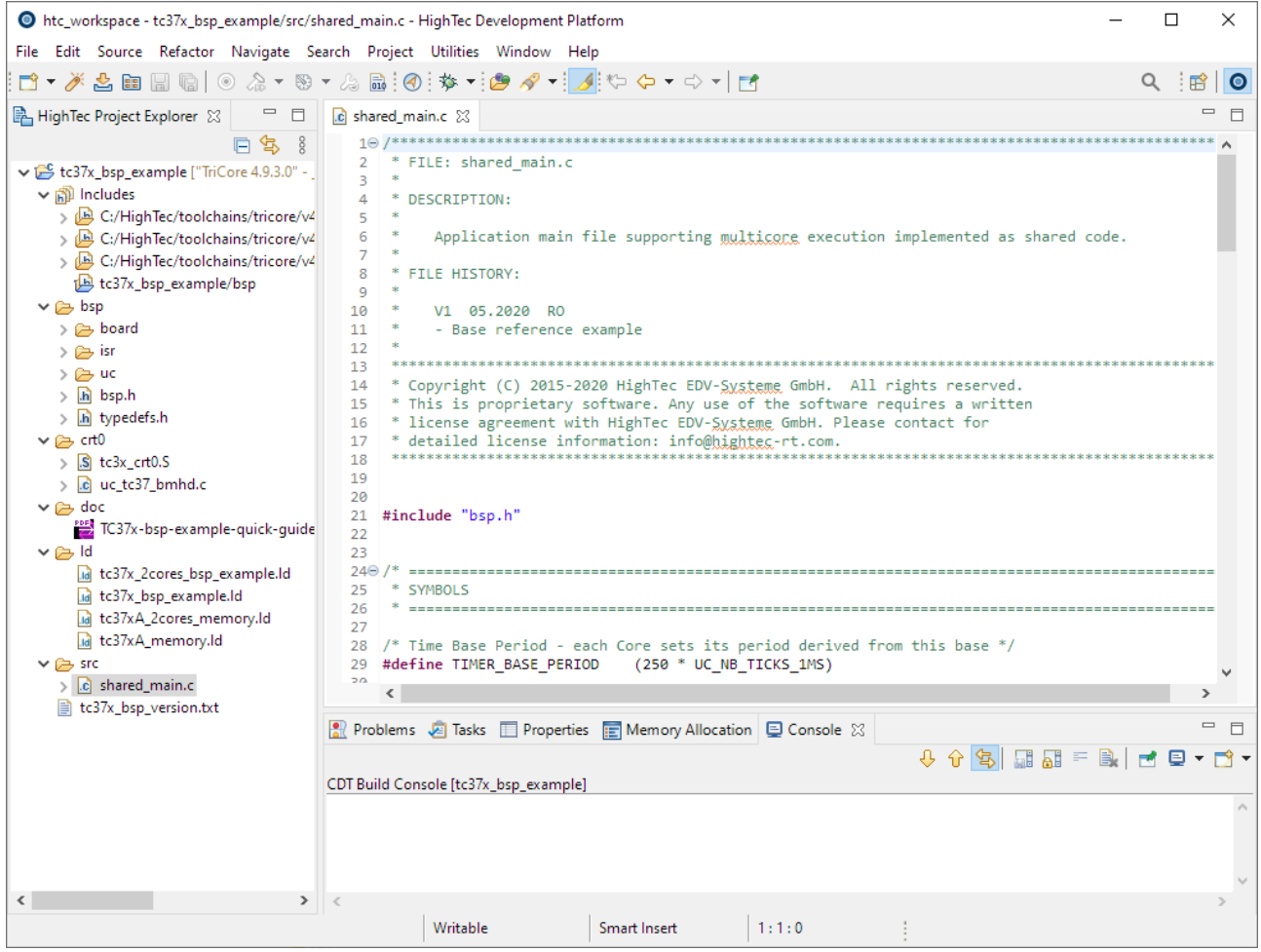

Figure 13 HighTec C/C++ Perspective with the new imported example

## <span id="page-14-0"></span>**Start with an empty Project**

Open the **HighTec Project Wizard** [\(Figure 11\)](#page-13-0) and select an empty project. Follow the wizard for creating the empty project step by step.

## **Build the Project**

When you build an AURIX/TriCore C/C++ project in HighTec Development Environment, the HighTec TriCore compiler, assembler and linker are used to compile and link all the source code and the libraries associated with the project.

The wizard generates different build targets like **iROM** (default). You can choose a build configuration by clicking the arrow of the build icon  $\mathbb{R}$  and build a target by clicking the build icon  $\frac{\text{Irr}}{\text{Irr}}$  when available.

## *Meaning of build targets*

➢ **iROM** Code will be located in the internal flash (default)

During the build process the sources belonging to the project will be compiled and linked. The messages occurring during the build process are displayed in the **Console window** [\(Figure 14\)](#page-15-0). The build process should terminate without giving any errors or warnings.

|                                                                               | htc_workspace - tc37x_bsp_example/src/shared_main.c - HighTec Development Platform         | □                                                                                | $\times$                |  |  |  |  |  |
|-------------------------------------------------------------------------------|--------------------------------------------------------------------------------------------|----------------------------------------------------------------------------------|-------------------------|--|--|--|--|--|
| File Edit Source Refactor Navigate Search Project Utilities Window Help       |                                                                                            |                                                                                  |                         |  |  |  |  |  |
|                                                                               |                                                                                            | Q :昭                                                                             | $\bullet$               |  |  |  |  |  |
| <b>A.</b> HighTec Project Explorer $\boxtimes$<br>$\qquad \qquad =$<br>$\Box$ | $\vec{c}$ shared_main.c $\%$                                                               |                                                                                  |                         |  |  |  |  |  |
| 日乌 8                                                                          | 10/                                                                                        |                                                                                  |                         |  |  |  |  |  |
| v & tc37x_bsp_example ["TriCore 4.9.3.0" -                                    | * FILE: shared main.c                                                                      |                                                                                  |                         |  |  |  |  |  |
| $\frac{1}{2}$ Binaries                                                        | з<br>$\overline{4}$                                                                        |                                                                                  |                         |  |  |  |  |  |
| <b>▽ 同 Includes</b>                                                           | * DESCRIPTION:                                                                             |                                                                                  |                         |  |  |  |  |  |
|                                                                               | 5<br>Application main file supporting multicore execution implemented as shared code.<br>6 |                                                                                  |                         |  |  |  |  |  |
| ><br>C:/HighTec/toolchains/tricore/v4                                         | 7                                                                                          |                                                                                  |                         |  |  |  |  |  |
| > <a> C:/HighTec/toolchains/tricore/v4</a>                                    | 8<br>* FILE HISTORY:                                                                       |                                                                                  |                         |  |  |  |  |  |
| tc37x_bsp_example/bsp                                                         | 9                                                                                          |                                                                                  |                         |  |  |  |  |  |
| FROM_TC37X_TRIBOARD_TC3X7_V2                                                  | *<br>10<br>V1 05.2020 RO<br>11<br>- Base reference example                                 |                                                                                  |                         |  |  |  |  |  |
| $\vee \triangleright$ bsp                                                     | $12 \overline{ }$                                                                          |                                                                                  |                         |  |  |  |  |  |
| $\rightarrow \mathbb{R}$ board                                                | 13                                                                                         |                                                                                  |                         |  |  |  |  |  |
| $\rightarrow \mathsf{B}$ isr                                                  | * Copyright (C) 2015-2020 HighTec EDV-Systeme GmbH. All rights reserved.<br>14             |                                                                                  |                         |  |  |  |  |  |
| $\rightarrow$ $\rightleftharpoons$ uc                                         | * license agreement with HighTec EDV-Systeme GmbH. Please contact for<br>16                | * This is proprietary software. Any use of the software requires a written<br>15 |                         |  |  |  |  |  |
| $>$ $\ln$ bsp.h                                                               | * detailed license information: info@hightec-rt.com.<br>17                                 |                                                                                  |                         |  |  |  |  |  |
| $>$ $\vert$ h typedefs.h                                                      | 18                                                                                         |                                                                                  |                         |  |  |  |  |  |
| $\vee \rhd$ crt0                                                              | 19                                                                                         |                                                                                  |                         |  |  |  |  |  |
| $>$ $\vert$ S tc3x crt0.S                                                     | 20<br>21                                                                                   |                                                                                  |                         |  |  |  |  |  |
| $>$ $\vert$ .e $\vert$ uc_tc37_bmhd.c                                         | #include "bsp.h"<br>22                                                                     |                                                                                  |                         |  |  |  |  |  |
| $\vee \triangleright$ doc                                                     | 23                                                                                         |                                                                                  |                         |  |  |  |  |  |
| TC37x-bsp-example-quick-guide                                                 | 24⊝<br>/* ===============                                                                  |                                                                                  |                         |  |  |  |  |  |
| $\vee \rhd$ Id                                                                | SYMBOLS<br>25<br>26                                                                        |                                                                                  |                         |  |  |  |  |  |
| I.a tc37x_2cores_bsp_example.ld                                               | 27                                                                                         |                                                                                  |                         |  |  |  |  |  |
| Id tc37x_bsp_example.Id                                                       | /* Time Base Period - each Core sets its period derived from this base */<br>28            |                                                                                  |                         |  |  |  |  |  |
| Id tc37xA_2cores_memory.ld                                                    | #define TIMER BASE PERIOD<br>(250 * UC NB TICKS 1MS)<br>29                                 |                                                                                  |                         |  |  |  |  |  |
| Id tc37xA_memory.Id                                                           | D <sub>O</sub><br>$\overline{\phantom{a}}$                                                 |                                                                                  |                         |  |  |  |  |  |
| $\times \rhd$ src                                                             |                                                                                            |                                                                                  | $\qquad \qquad =\qquad$ |  |  |  |  |  |
| $>$ $\boxed{\mathbf{c}}$ shared main.c                                        | Problems & Tasks <b>The Properties The Memory Allocation</b> D Console X                   |                                                                                  | 目                       |  |  |  |  |  |
| tc37x_bsp_version.txt                                                         | 三日日式日本<br>æ,<br><b>全</b><br>a H<br>$\mathbb{P}^2$ $\star$<br>ଳ<br>۵Ë                       |                                                                                  |                         |  |  |  |  |  |
|                                                                               | CDT Build Console [tc37x_bsp_example]                                                      |                                                                                  |                         |  |  |  |  |  |
|                                                                               | Finished building target: tc37x bsp example.elf<br>٨                                       |                                                                                  |                         |  |  |  |  |  |
|                                                                               |                                                                                            |                                                                                  |                         |  |  |  |  |  |
|                                                                               | 13:43:10 Build Finished. 0 errors, 0 warnings. (took 7s.792ms)                             |                                                                                  |                         |  |  |  |  |  |
|                                                                               |                                                                                            |                                                                                  |                         |  |  |  |  |  |
| €                                                                             | $>$ $\sim$                                                                                 |                                                                                  |                         |  |  |  |  |  |
|                                                                               |                                                                                            |                                                                                  |                         |  |  |  |  |  |
|                                                                               |                                                                                            |                                                                                  |                         |  |  |  |  |  |

<span id="page-15-0"></span>Figure 14 HighTec C/C++ Perspective: Build button and Console window

# **Connecting the Target**

## **TriBoard with mounted TC38xA, TC39xA, TC39xB processor**

- 1. Configure the DIP switches (1,2,3=OFF **4=ON** but for A step (!) **1=ON** 2,3,4=OFF)
- 2. Connect a DC power supply (5.5V 60V) to the TriBoard.
- 3. Connect the TriBoard to the PC via a Micro-USB cable (a cable is supplied with the Starter Kit).
- 4. Three **Power LEDs** should be on.
- 5. Press the **RESET button** (see picture below).

<span id="page-16-0"></span>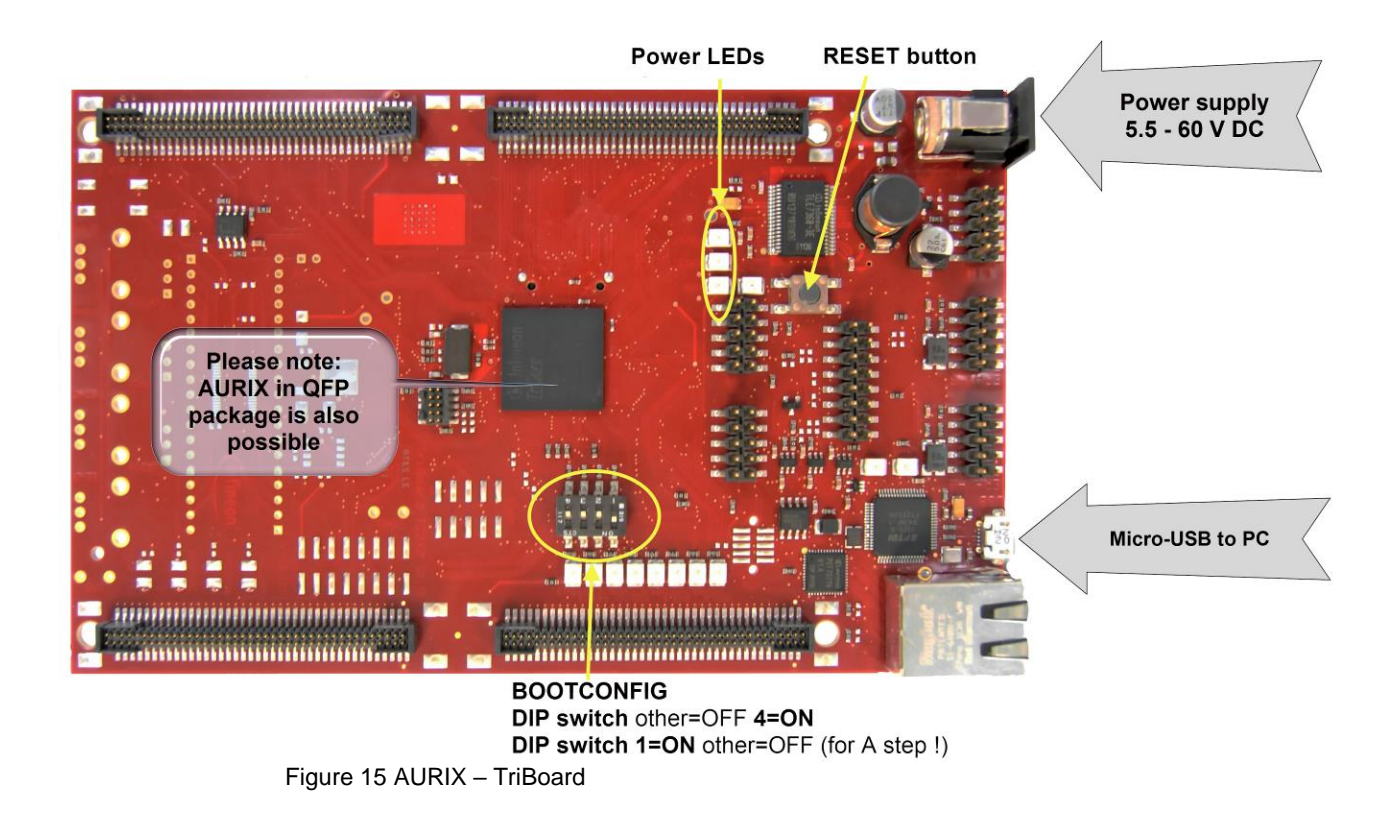

# **AURIX Application Kit TC387, TC397 TFT with TC38xA, TC397A, TC397A (ADAS), TC397B**

- 1. Connect a DC power supply (5.5V 60V) to the Application Kit.
- 2. Connect the Application Kit TC397 to the PC via a Micro-USB cable (a cable is supplied with the Starter Kit).
- 3. The **Power LED** should be on.
- 4. Press the **RESET button** (see picture below).

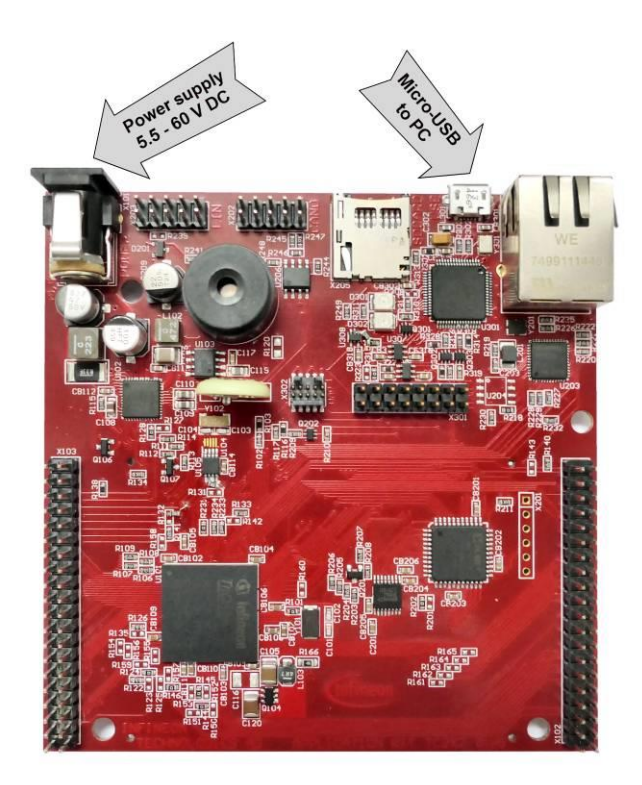

Back side Top side

Figure 16 AURIX Application Kit TC397 TFT

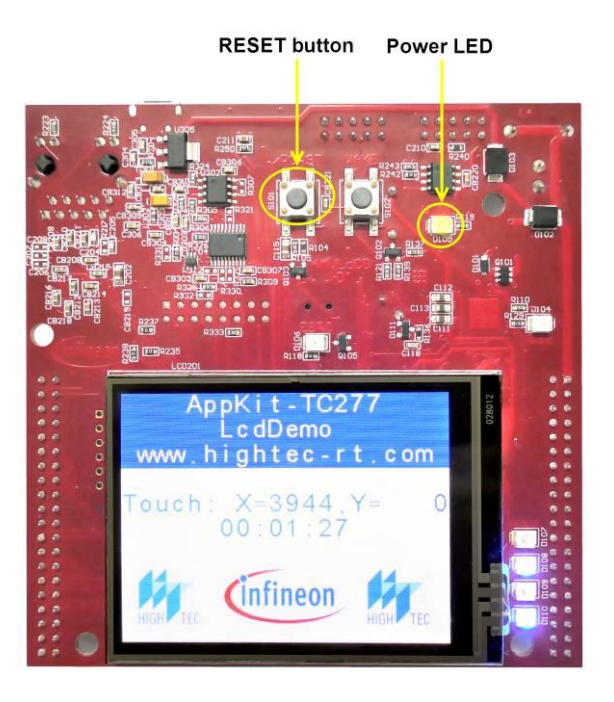

# **AURIX Radar Baseboard TC35x 60GHz**

- 1. Connect a V<sub>Batt</sub> DC power supply (12V) to the AURIX Radar Baseboard.
- 2. Connect the Radar Baseboard to the PC via a Micro-USB cable (a cable is supplied with the Starter Kit).
- 3. The **Power LEDs** on the backside should be on.

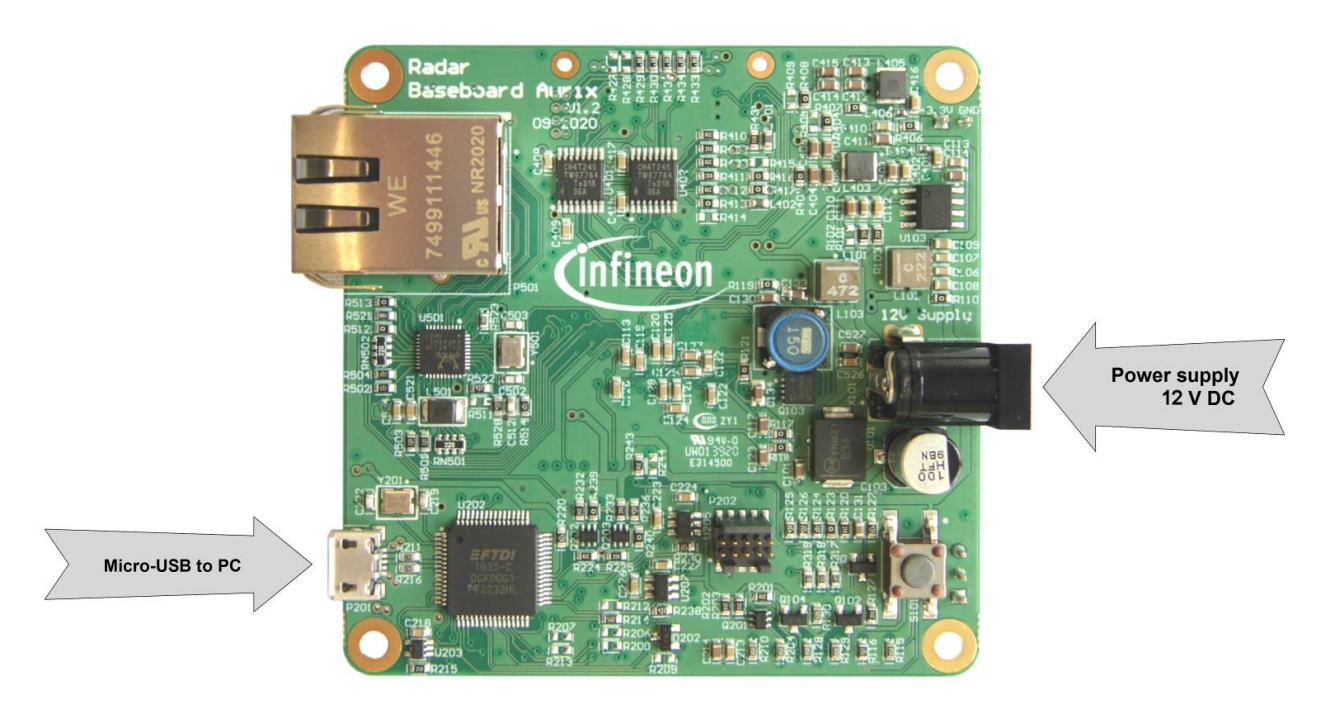

Figure 17 AURIX Radar Baseboard

# **AURIX Lite Kit V2 with mounted TC265, TC275, TC365, TC375 processor**

- 1. Connect a DC power supply (5V 40V) to the AURIX Lite Kit V2.
- 2. Connect the AURIX Lite Kit to the PC via a Micro-USB cable (USB 3.0 recommend, a cable is supplied with the Starter Kit).
- 3. The **Power LED** should be on.
- 4. Press the **RESET button** (see picture below).

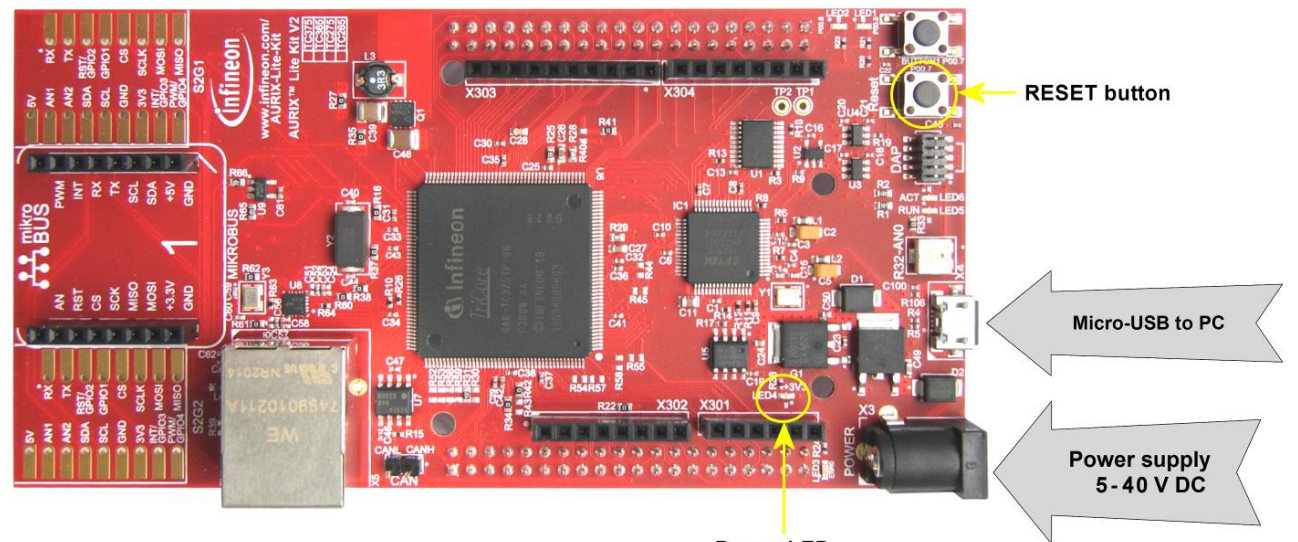

Figure 18 AURIX Lit Kit V2

Power LED

# **TriBoard with mounted TC2D5T, TC21xA, TC22xA, TC23xA, TC26xA, TC26xB, TC27xA, TC27xB, TC27xC, TC27xD, TC29xA, TC29xB processor**

- 1. Configure the DIP switches (1,2,3=OFF **4=ON** but for A step (!) **1=ON** 2,3,4=OFF)
- 2. Connect a DC power supply (5.5V 60V) to the TriBoard.
- 3. Connect the TriBoard to the PC via a Micro-USB cable (a cable is supplied with the Starter Kit).
- 4. Three **Power LEDs** should be on.
- 5. Press the **RESET button** (see picture below).

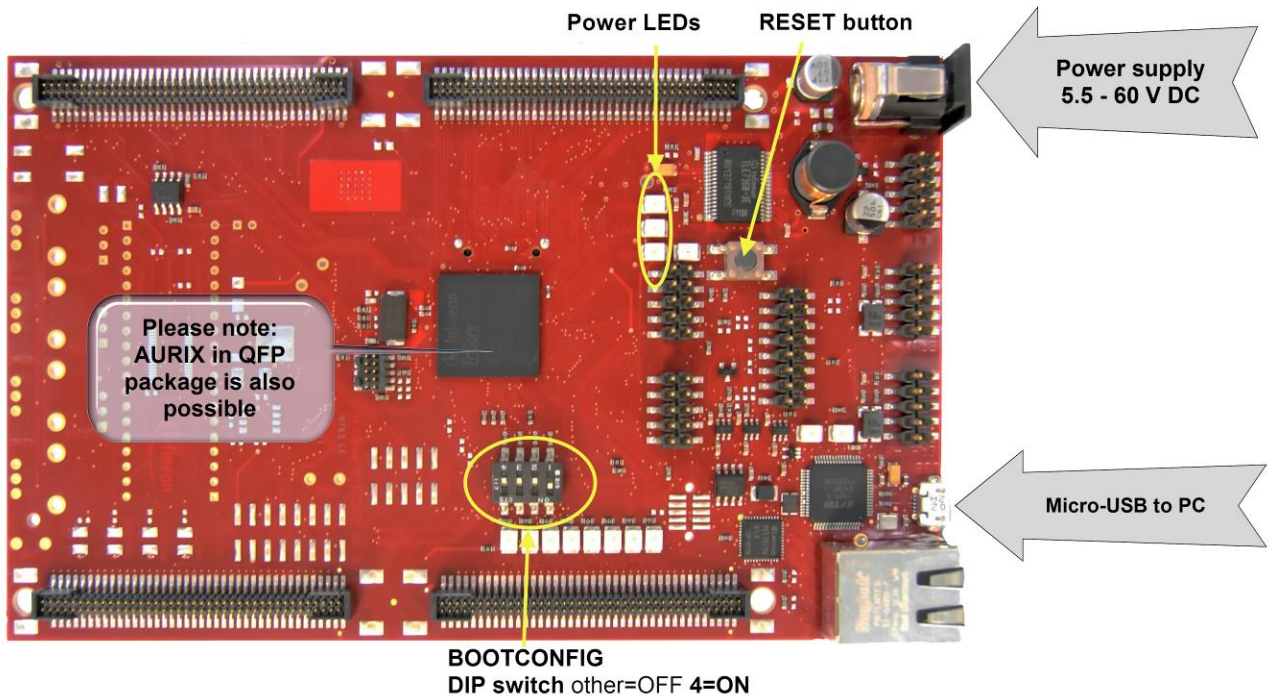

DIP switch 1=ON other=OFF (for A step!)

Figure 19 AURIX – TriBoard

# **Application Kit AURIX TC2X4 TFT with TC224, TC234 (TLF35584A, TLF35584B, TLF35584C)**

- 1. Connect a DC power supply (5.5V 60V) to the Application Kit.
- 2. Connect the Application Kit TC2X4 to the PC via a Micro-USB cable (a cable is supplied with the Starter Kit).
- 3. The **Power LED** should be on.
- 4. Press the **RESET button** (see picture below).

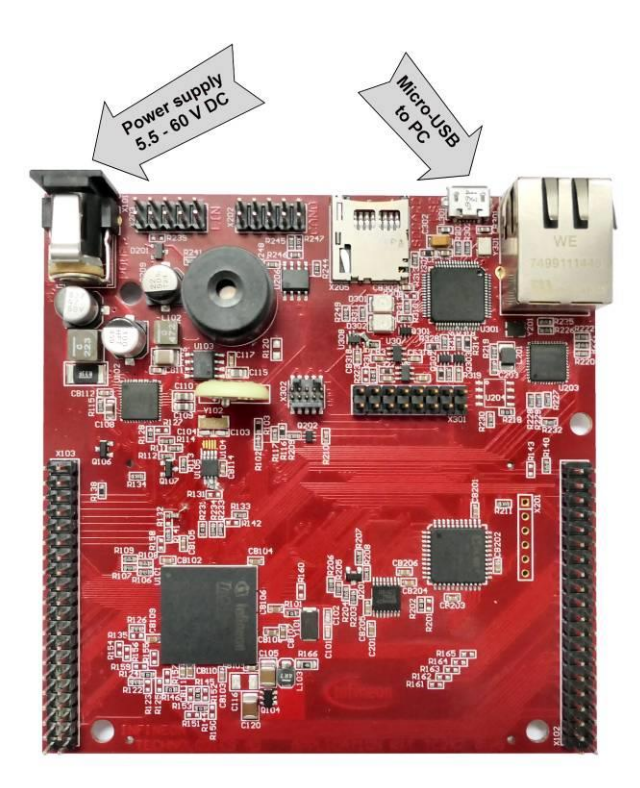

Back side Top side

Figure 20 AURIX Application Kit TC2X4 TFT

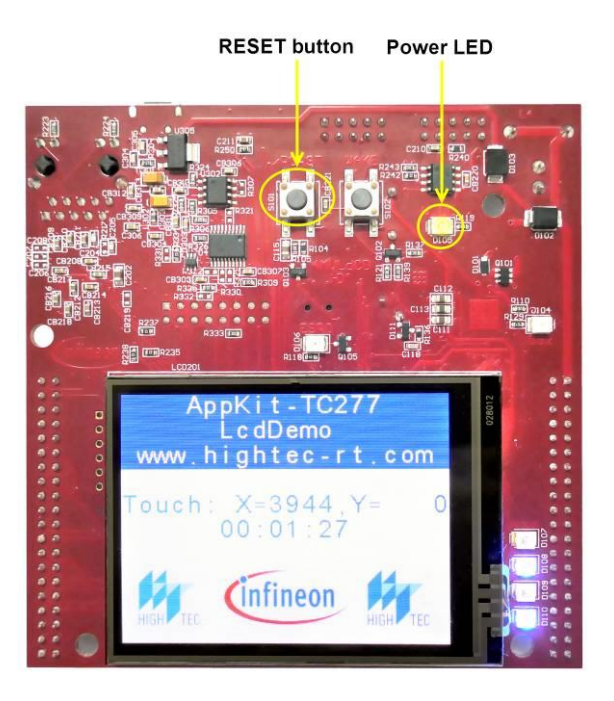

# **Application Kit AURIX TC2X5 TFT with TC265B, TC275A, TC275B, TC275C**

- 1. Connect a DC power supply (5.5V 60V) to the Application Kit.
- 2. Connect the Application Kit TC2X5 to the PC via a Micro-USB cable (a cable is supplied with the Starter Kit).
- 3. The **Power LED** should be on.
- 4. Press the **RESET button** (see picture below).

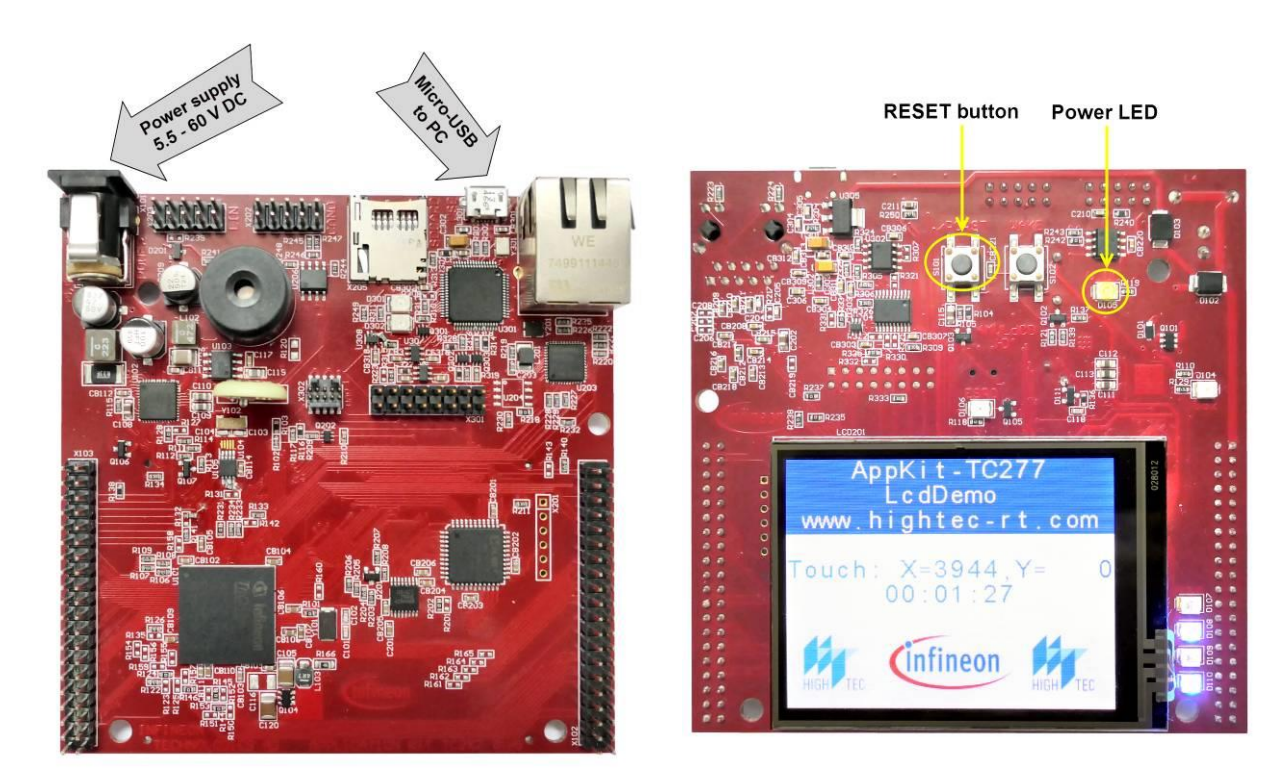

Back side Top side Top side

Figure 21 AURIX Application Kit TC2X5

# **Application Kit AURIX TC2X7 TFT with TC237, TC267B, TC277C, TC277D, TC297B**

- 1. Connect a DC power supply (5.5V 60V) to the Application Kit.
- 2. Connect the Application Kit TC2X7 to the PC via a Micro-USB cable (a cable is supplied with the Starter Kit).
- 3. The **Power LED** should be on.
- 4. Press the **RESET button** (see picture below).

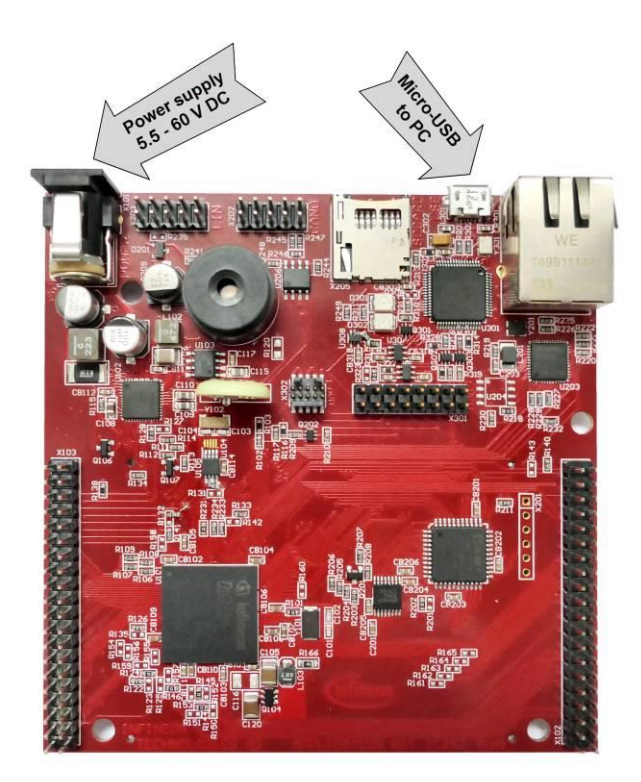

Back side Top side Top side

Figure 22 AURIX Application Kit TC2X7

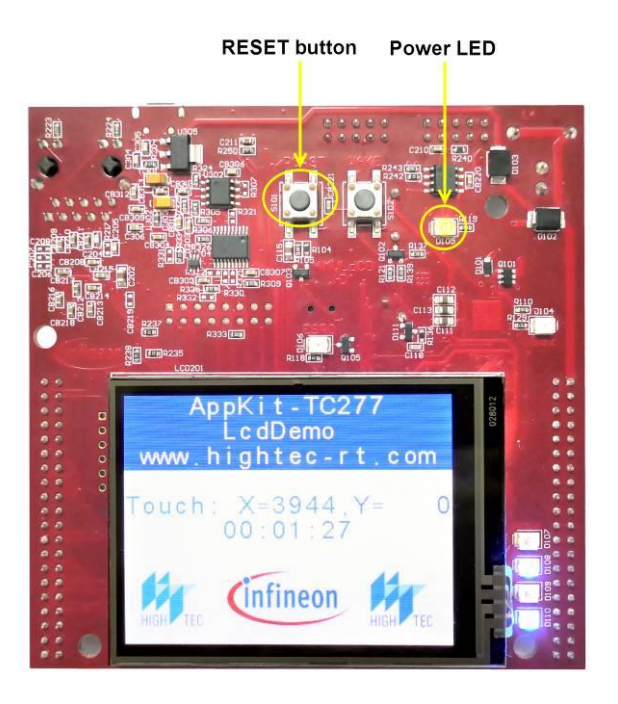

# **ShieldBuddy TC275C, TC275D**

- 1. Configure the Power Supply Jumper to VUSB.
- 2. Connect the ShieldBuddy to the PC via a Micro-USB cable (USB 3.0 recommend, a cable is supplied with the Starter Kit).
- 3. Three **Power LEDs** should be on.
- 4. Press the **RESET button** (see picture below).

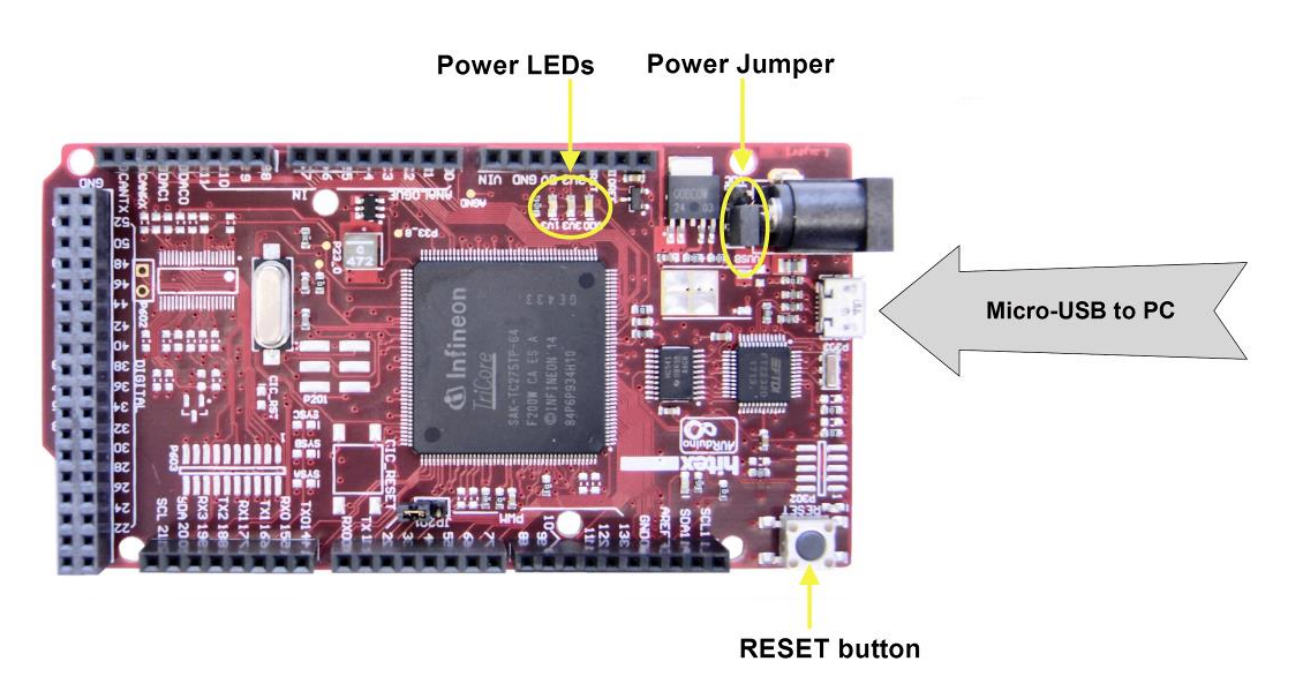

Figure 23 ShieldBuddyTC275

# **phyCORE-TC29xB with Baseboard**

- 1. Connect a DC power supply (5.5V 60V) to the baseboard
- 2. Connect the baseboard to the PC via a Micro-USB cable (a cable is supplied with the Starter Kit).
- 3. The **Power LED** should be on.
- 4. Press the **RESET button** (see picture below).

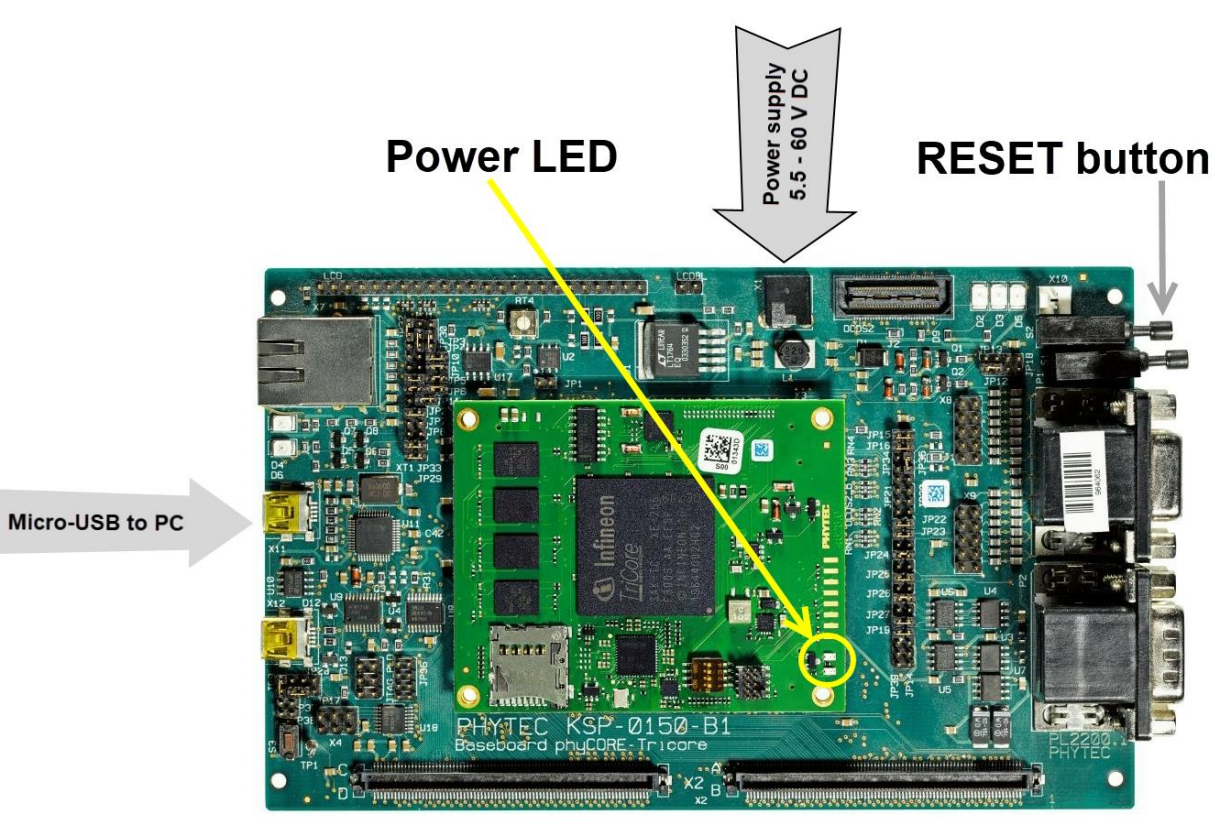

Figure 24 phyCORE – TC29xB with Baseboard

# **phyCORE-TC39xB with Baseboard**

- 1. Connect a DC power supply (5.5V 60V) to the baseboard
- 2. Connect the baseboard to the PC via a Micro-USB cable (a cable is supplied with the Starter Kit).
- 3. The **Power LED** should be on.
- 4. Press the **RESET button** (see picture below).

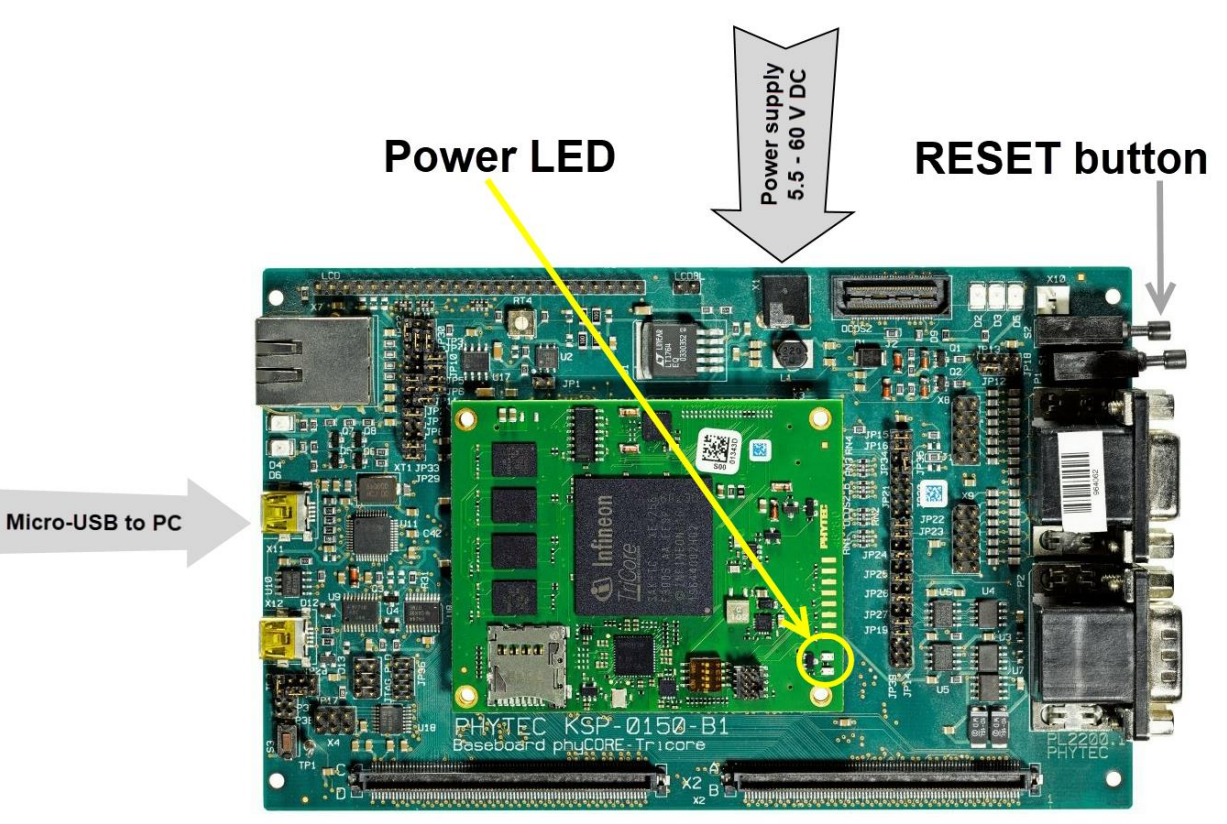

Figure 25 phyCORE – TC39xB with Baseboard

# **TriBoard with mounted TC1767 processor**

- 5. Configure the DIP switches (default all OFF boot from internal flash)
- 6. Connect a DC power supply (5.5V 60V) to the TriBoard.
- 7. Connect the TriBoard to the PC via a USB cable (a cable is supplied with the Starter Kit).
- 8. Three **Power LEDs** should be on.
- 9. Press the **RESET button** (see picture below).

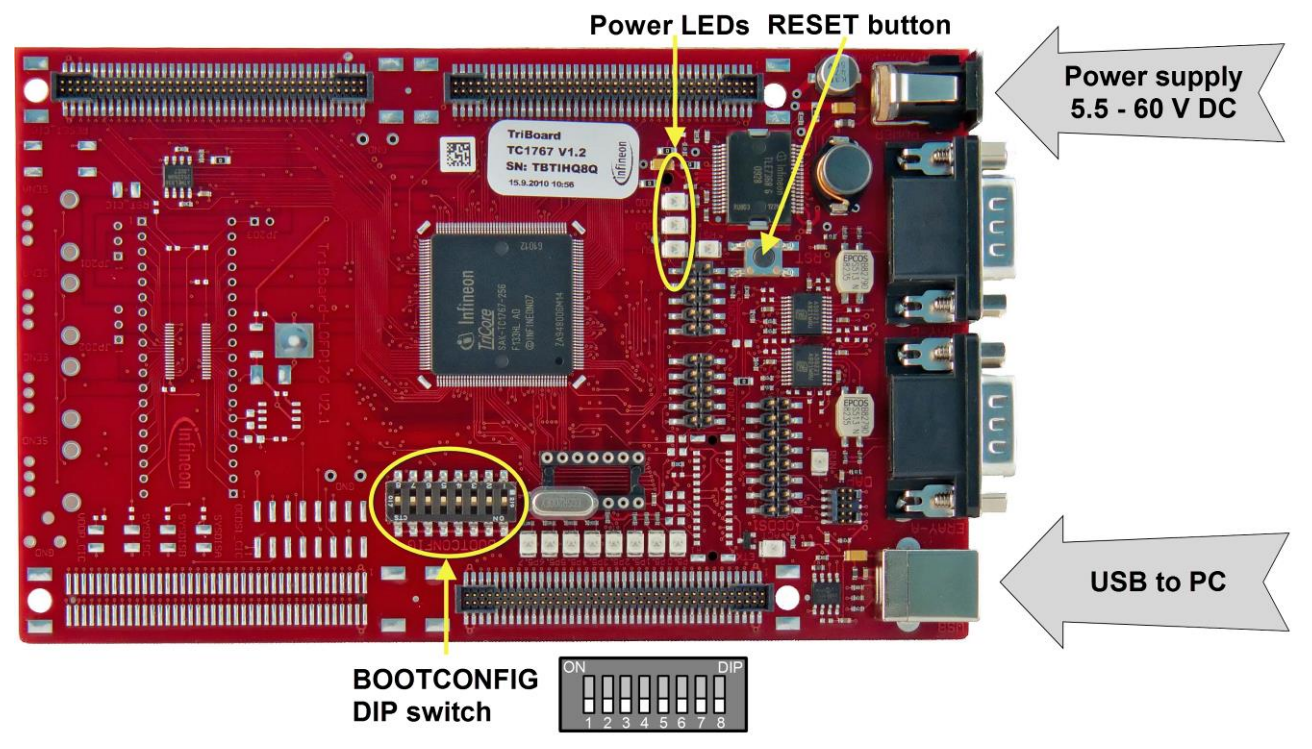

Figure 26 TC1767 - TriBoard

# **TriBoard with mounted TC1797 processor**

- 1. Configure the DIP switches (default all OFF boot from internal flash)
- 2. Connect a DC power supply (5.5V 60V) to the TriBoard.
- 3. Connect the TriBoard to the PC via a USB cable (a cable is supplied with the Starter Kit).
- 4. Three Power Supply PS-LEDs should be on.
- 5. Press the **RESET button** (see picture below).

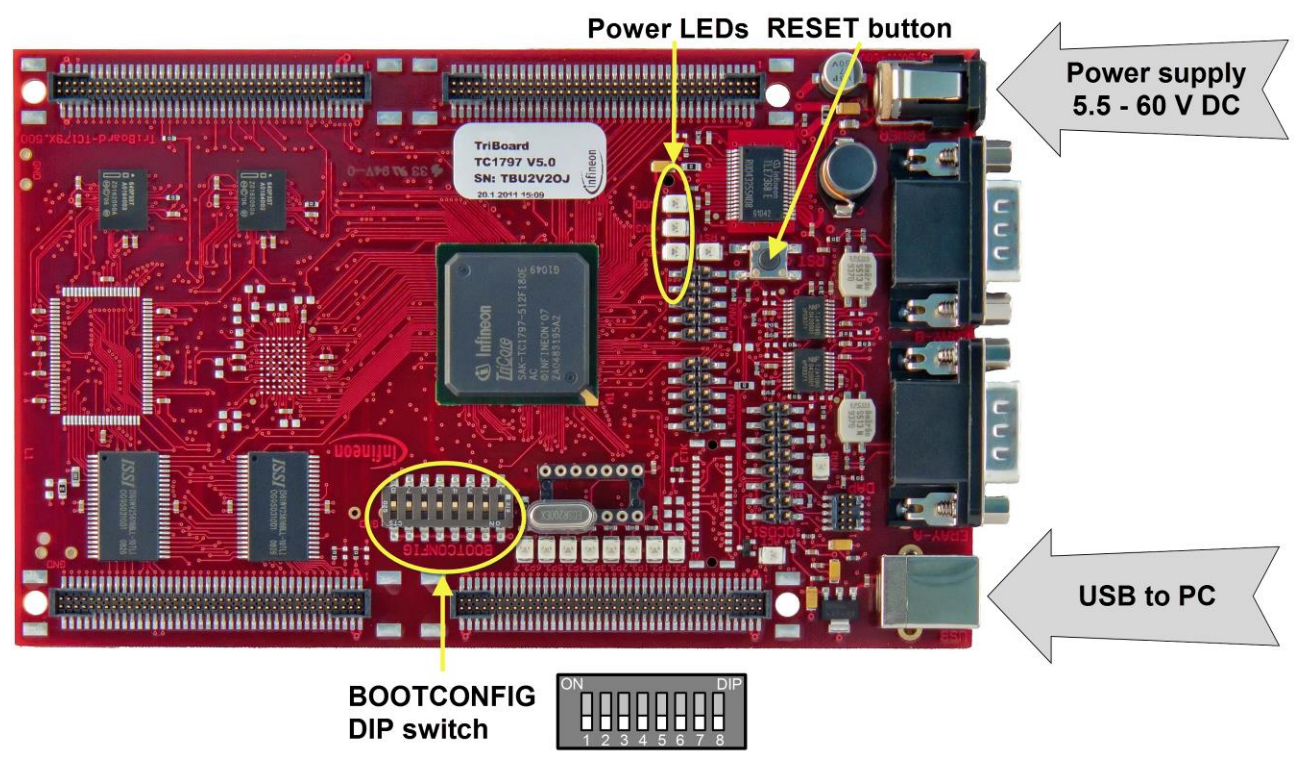

Figure 27 TC1797 - TriBoard

# **TriBoard with mounted TC1782 processor**

- 1. Configure the DIP switches (default all OFF boot from internal flash)
- 2. Connect a DC power supply (5.5V 60V) to the TriBoard.
- 3. Connect the TriBoard to the PC via a USB cable (a cable is supplied with the Starter Kit).
- 4. Three Power Supply PS-LEDs should be on.
- 5. Press the **RESET button** (see picture below).

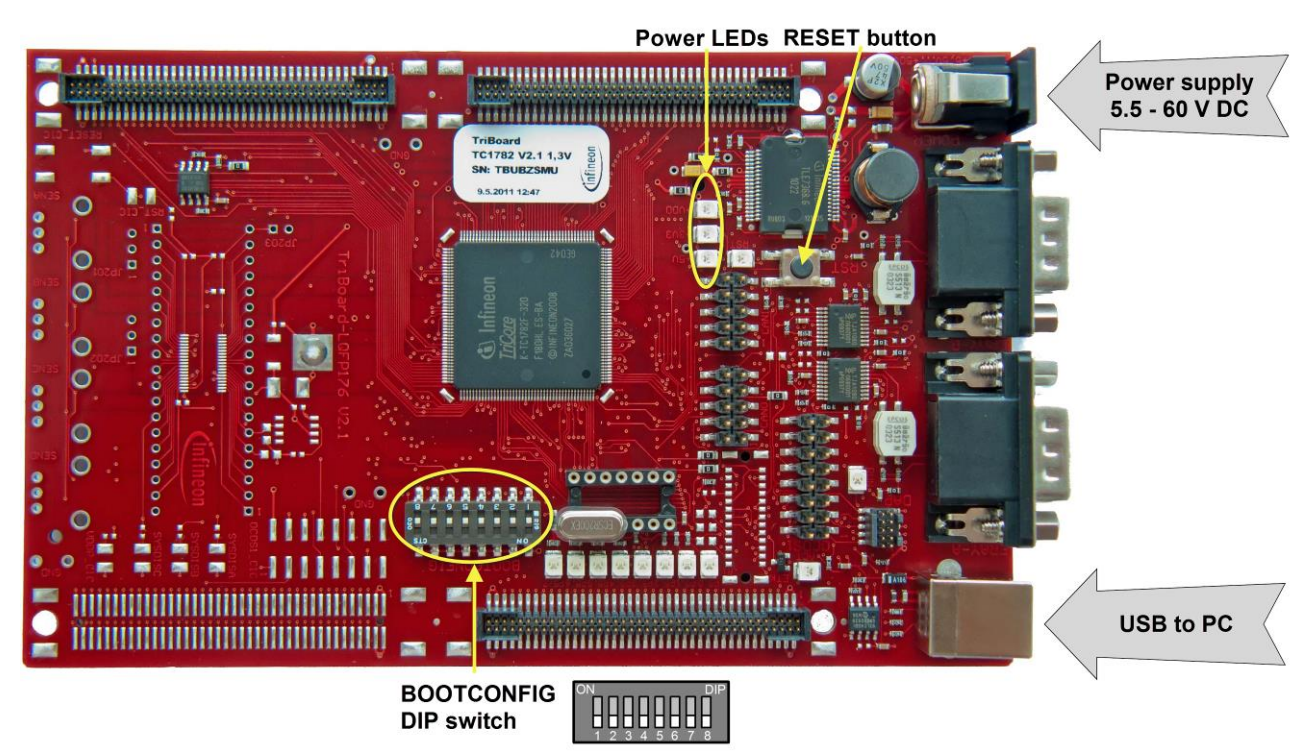

Figure 28 TC1782 - TriBoard

# **TriBoard with mounted TC1724 processor**

- 1. Configure the DIP switches (default all OFF boot from internal flash)
- 2. Connect a DC power supply (5.5V 60V) to the TriBoard.
- 3. Connect the TriBoard to the PC via a USB cable (a cable is supplied with the Starter Kit).
- 4. Three Power Supply PS-LEDs should be on.
- 5. Press the **RESET button** (see picture below).

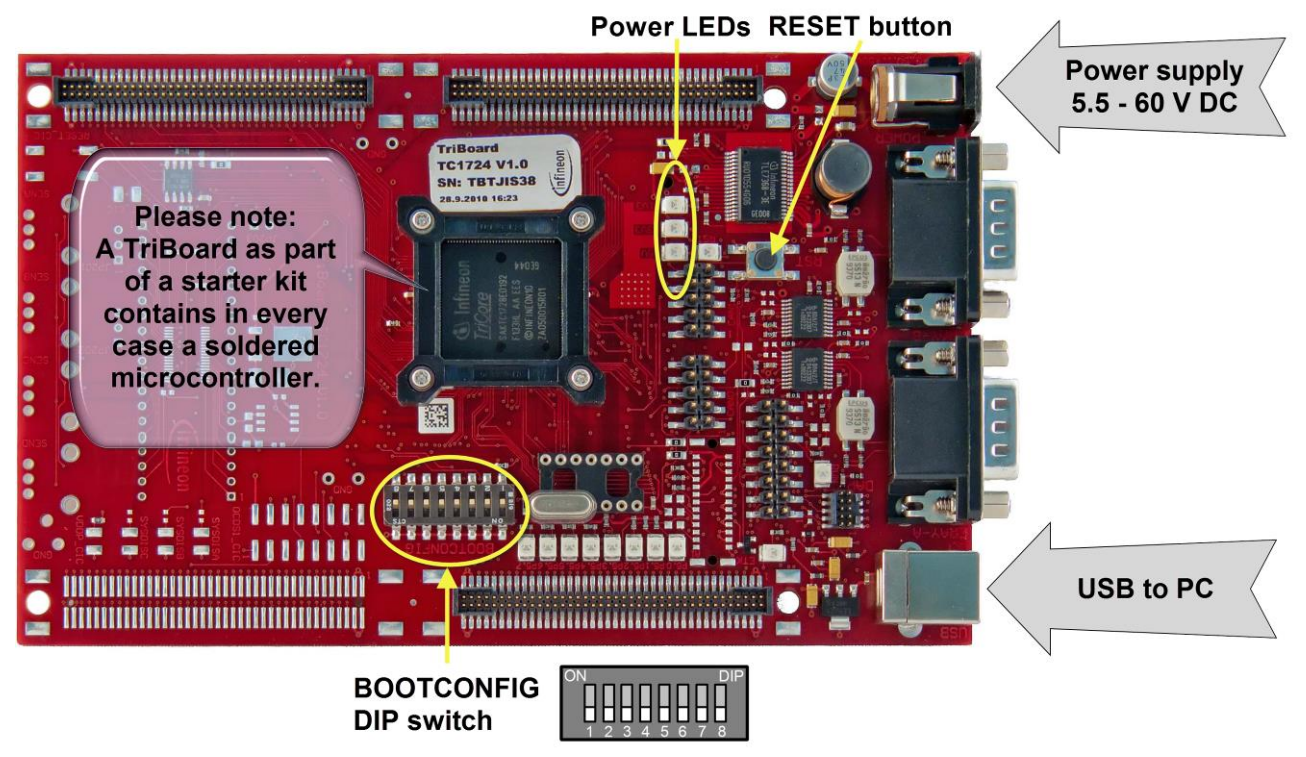

Figure 29 TC1724 - TriBoard

# **TriBoard with mounted TC1791 processor**

- 1. Configure the DIP switches (default all OFF boot from internal flash)
- 2. Connect a DC power supply (5.5V 60V) to the TriBoard.
- 3. Connect the TriBoard to the PC via a USB cable (a cable is supplied with the Starter Kit).
- 4. Three Power Supply PS-LEDs should be on.
- 5. Press the **RESET button** (see picture below).

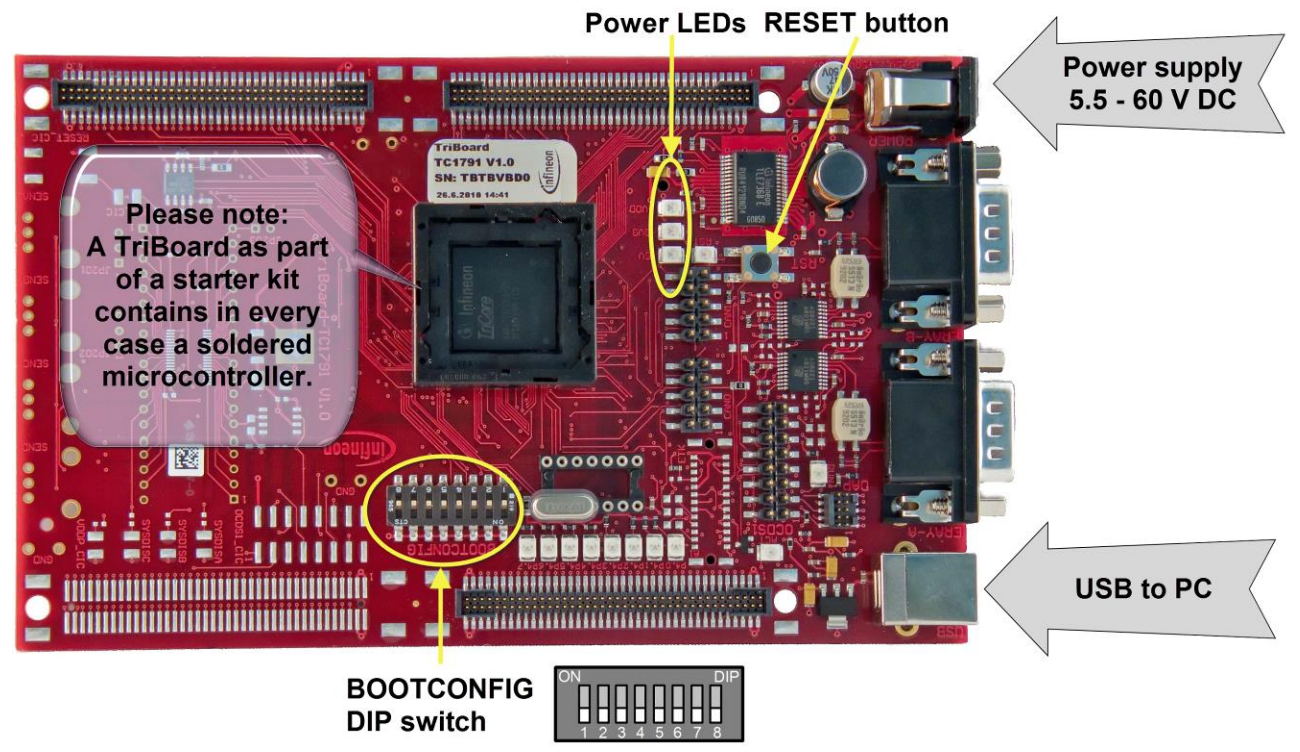

Figure 30 TC1791 - TriBoard

# **TriBoard with mounted TC1793 processor**

- 1. Configure the DIP switches (default all OFF boot from internal flash)
- 2. Connect a DC power supply (5.5V 60V) to the TriBoard.
- 3. Connect the TriBoard to the PC via a USB cable (a cable is supplied with the Starter Kit).
- 4. Three Power Supply PS-LEDs should be on.
- 5. Press the **RESET button** (see picture below).

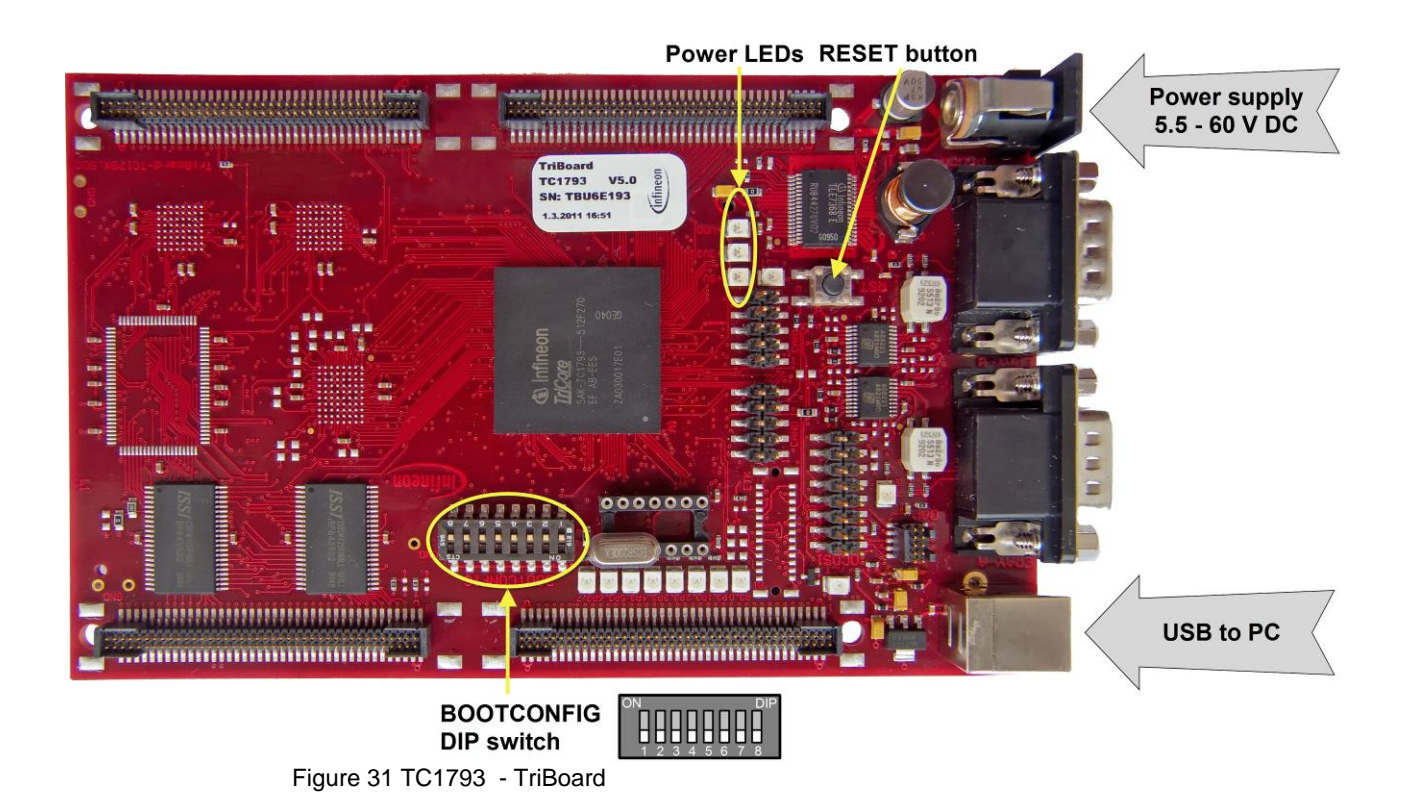

# **TriBoard with mounted TC1798 processor**

- 1. Configure the DIP switches (default all OFF boot from internal flash)
- 2. Connect a DC power supply (5.5V 60V) to the TriBoard.
- 3. Connect the TriBoard to the PC via a USB cable (a cable is supplied with the Starter Kit).
- 4. Three Power Supply PS-LEDs should be on.
- 5. Press the **RESET button** (see picture below).

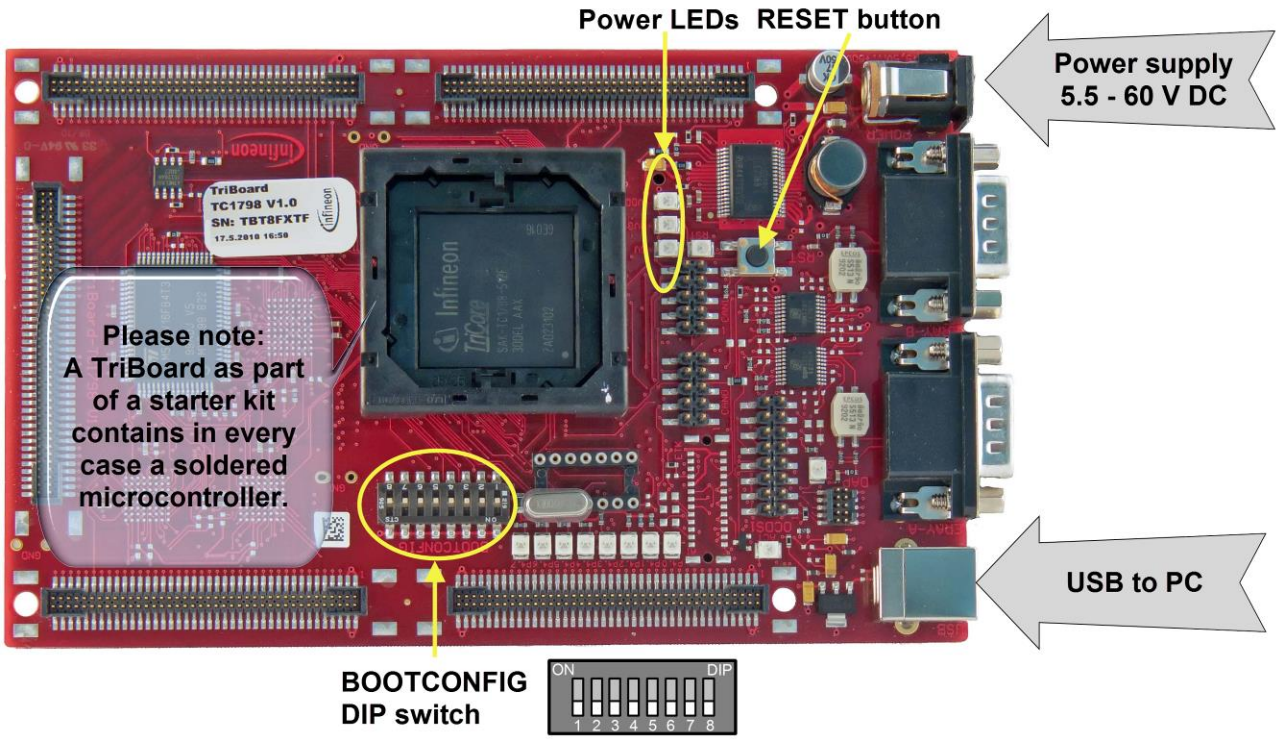

Figure 32 TC1798 - TriBoard

# **phyCORE-TC1793 with Baseboard**

- 1. Connect a DC power supply (5.5V 60V) to the baseboard
- 2. Connect the baseboard to the PC via a USB cable (a cable is supplied with the Starter Kit).
- 3. The Power Supply LED should be on.
- 4. Press the **RESET button** (see picture below).

<span id="page-34-0"></span>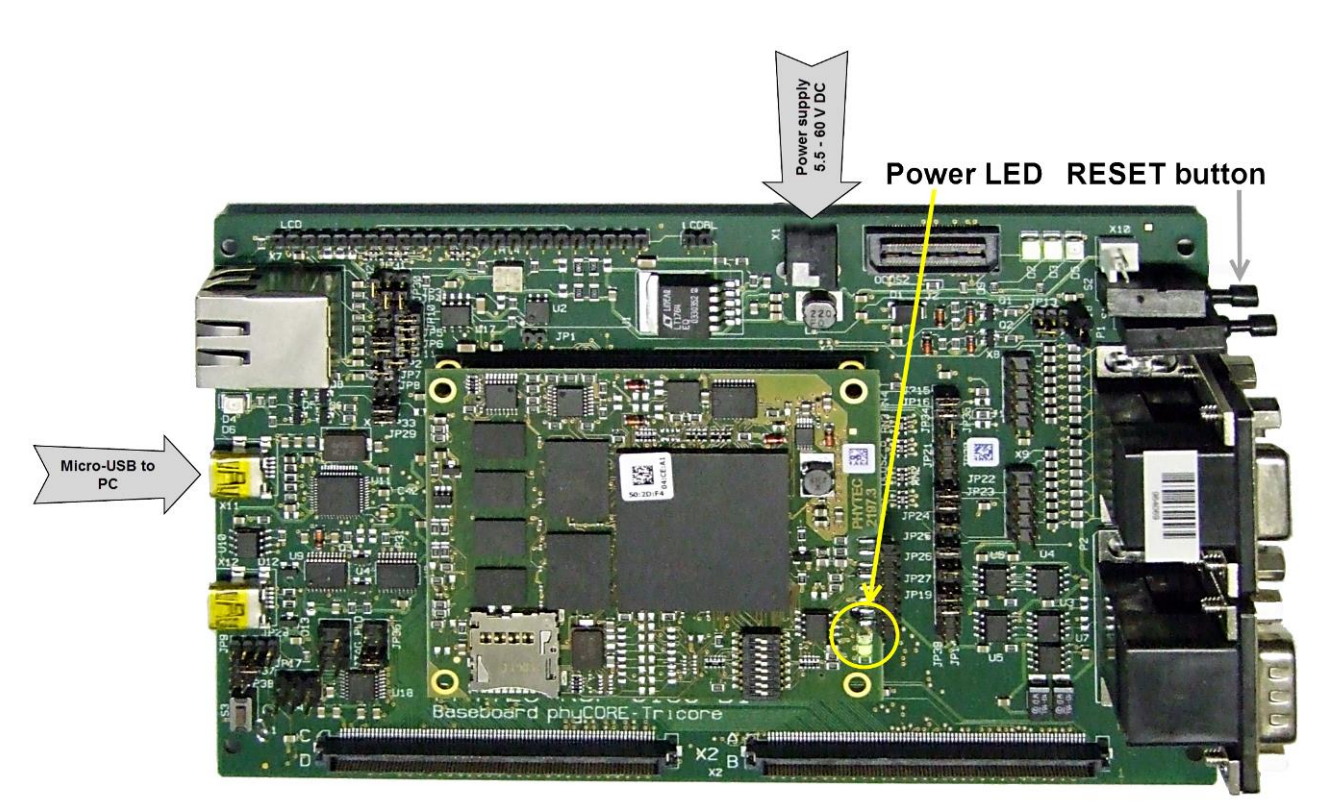

Figure 33 phyCORE - TC1793 with Baseboard

# **Debugging your Application**

## **Start a Debug Session**

1. Click at the debug button  $\overline{\mathcal{P}}$  and select **Debug Configurations ...** [\(Figure 34\)](#page-35-0).

<span id="page-35-0"></span>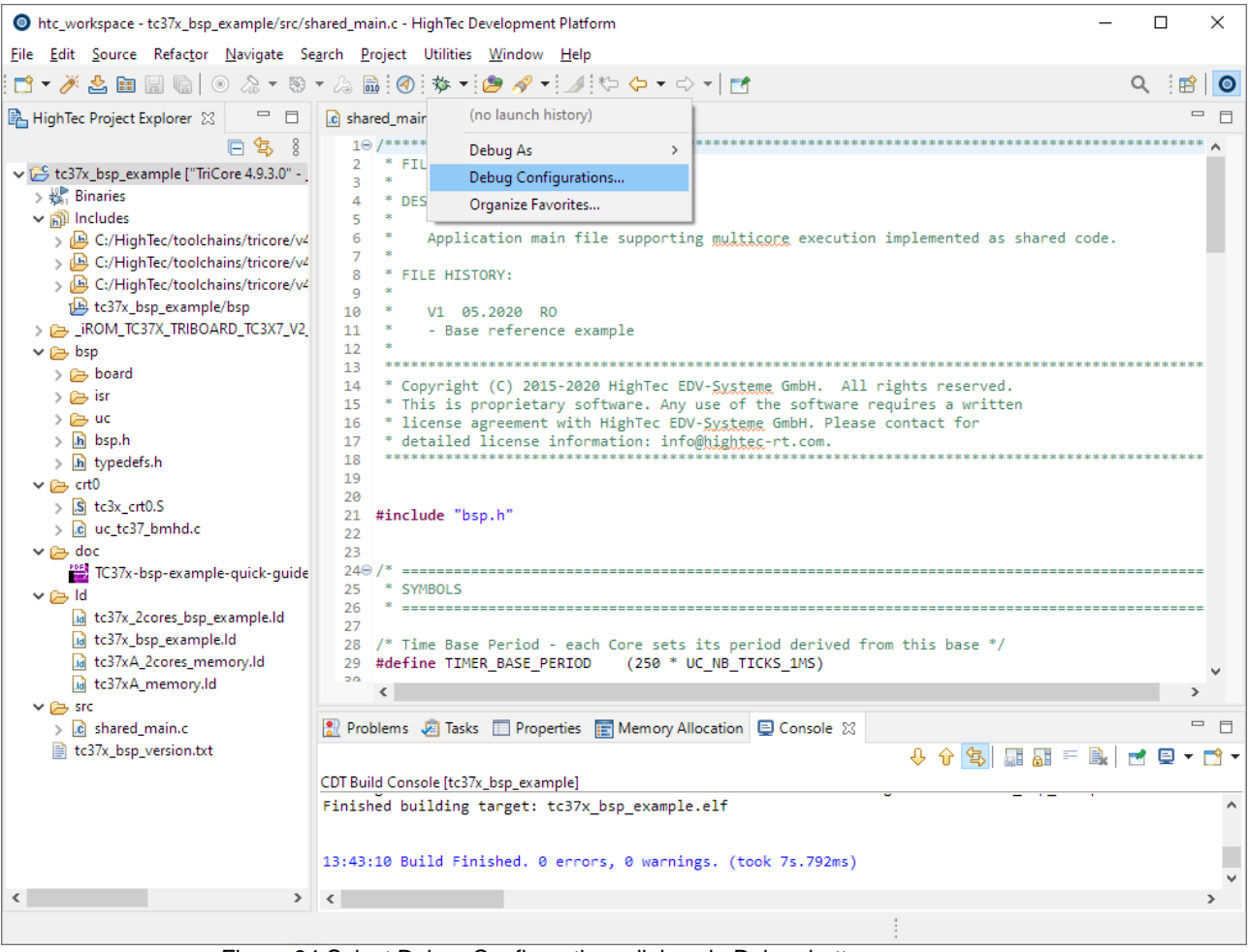

Figure 34 Select Debug Configurations dialog via Debug button

2. The **Debug Configurations** dialog appears. Select **Universal Debug Engine** as debug type [\(Figure 35\)](#page-36-0).

| <b>O</b> Debug Configurations                                                                                                    |    |                                                                                                    |       | □     | $\times$ |
|----------------------------------------------------------------------------------------------------|----|----------------------------------------------------------------------------------------------------|-------|-------|----------|
| Create, manage, and run configurations                                                                                                    |    |                                                                                                    |       |       |          |
| $R$ to a $\times$ e $R$ +<br>type filter text<br>$\boxed{c}$ C/C++ Application<br>$\boxed{c}$ C/C++ Attach to Applica<br>C/C++ Postmortem Deb<br>$\boxed{c}$ C/C++ Remote Applicat<br><b>DSF PDA Application</b><br>GDB Hardware Debuggir<br>$\overline{\phantom{a}}$<br>Java Applet<br><b>MATT</b><br>Java Application<br>П<br>Launch Group<br>Launch Group (Deprecat<br>Mwe2 Launch<br><b>MWE Workflow</b><br>DI<br>Remote Java Application<br><b>HH</b> Universal Debug Engine<br>New Configuration<br>New Prototype<br>P<br>۹Ò<br>Export<br>IB<br>Duplicate<br>Ж<br>Delete<br>Link Prototype<br>L<br><b>Unlink Prototype</b><br>$\cup$<br>Filter matched<br>Reset with Prototype Values<br>R | hđ | Configure launch settings from this dialog:<br>$\Box$ - Press the 'New Configuration' button to create a configuration of the selected type.<br>$\hat{P}$ - Press the 'New Prototype' button to create a launch configuration prototype of the selected type.<br>. Press the 'Export' button to export the selected configurations.<br>- Press the 'Duplicate' button to copy the selected configuration.<br>> Press the 'Delete' button to remove the selected configuration.<br>$\sqrt{1}$ - Press the 'Filter' button to configure filtering options.<br>- Edit or view an existing configuration by selecting it.<br>$\vert$ - Select launch configuration(s) and then select 'Link Prototype' menu item to link a prototype.<br>[u] - Select launch configuration(s) and then select 'Unlink Prototype' menu item to unlink a prototype.<br>- Select launch configuration(s) and then select 'Resype Values' menu item to reset with prototype values.<br>rspective settings from the 'Perspectives' preference page.<br>New launch configuration |       |       |          |
|                                                                                                    |    |                                                                                                    | Debua | Close |          |

<span id="page-36-0"></span>Figure 35 Debug Configurations dialog

3. Press the **New configuration** button to create a new debug launch configuration for Universal Debug Engine [\(Figure 36\)](#page-36-1).

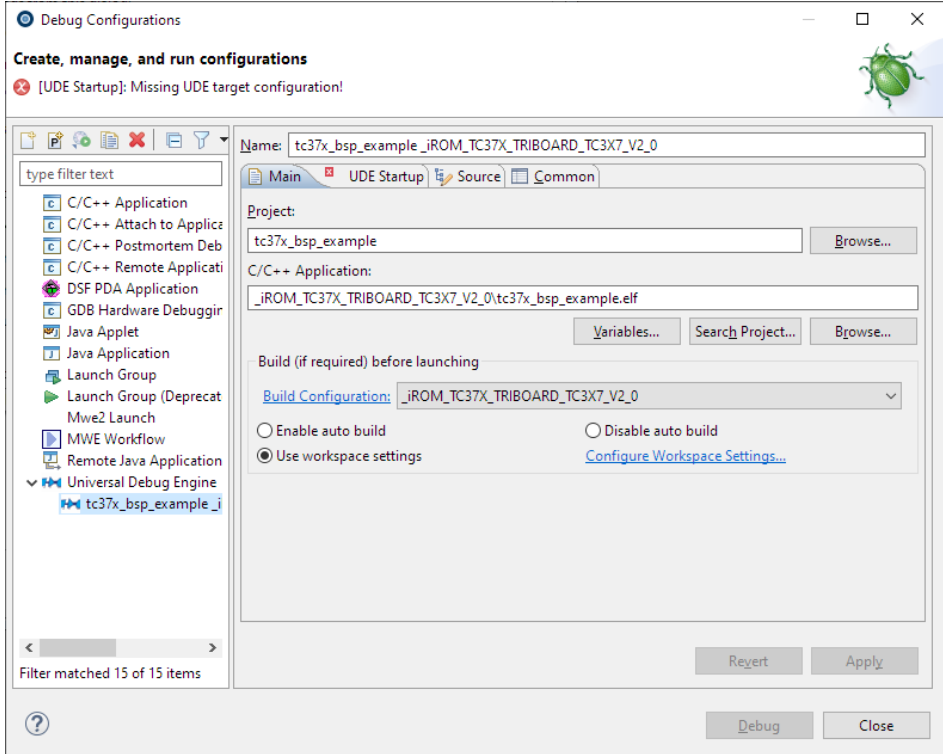

<span id="page-36-1"></span>Figure 36 Create new debug launch configuration for Universal Debug Engine

4. A new debug configuration **tc37x\_bsp\_example\_iRom** is created. All input fields are pre-filled with appropriate values [\(Figure 37\)](#page-37-0).

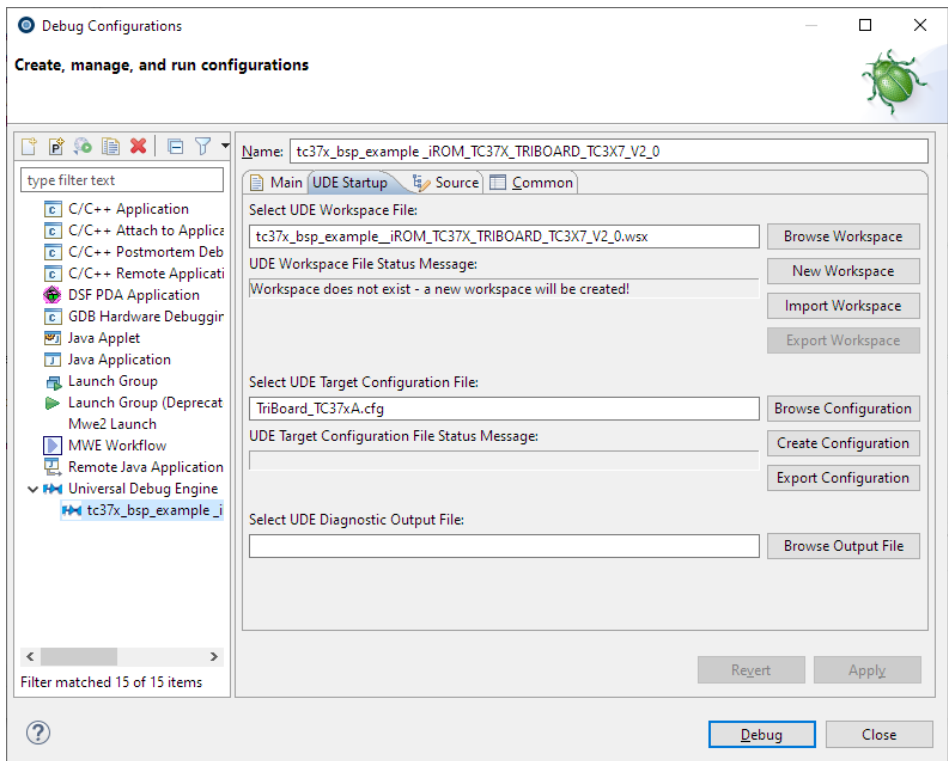

Figure 37 Create new debug launch configuration for Universal Debug Engine

- 5. Push **Debug** to start UDE perspective. Later you can use the Debug icon  $*$ .
- 6. If you built an **iROM** version of your application, the **UDE Memory Programming Tool** will appear after launching the **UDE perspective** [\(Figure 38\)](#page-37-1).

<span id="page-37-1"></span><span id="page-37-0"></span>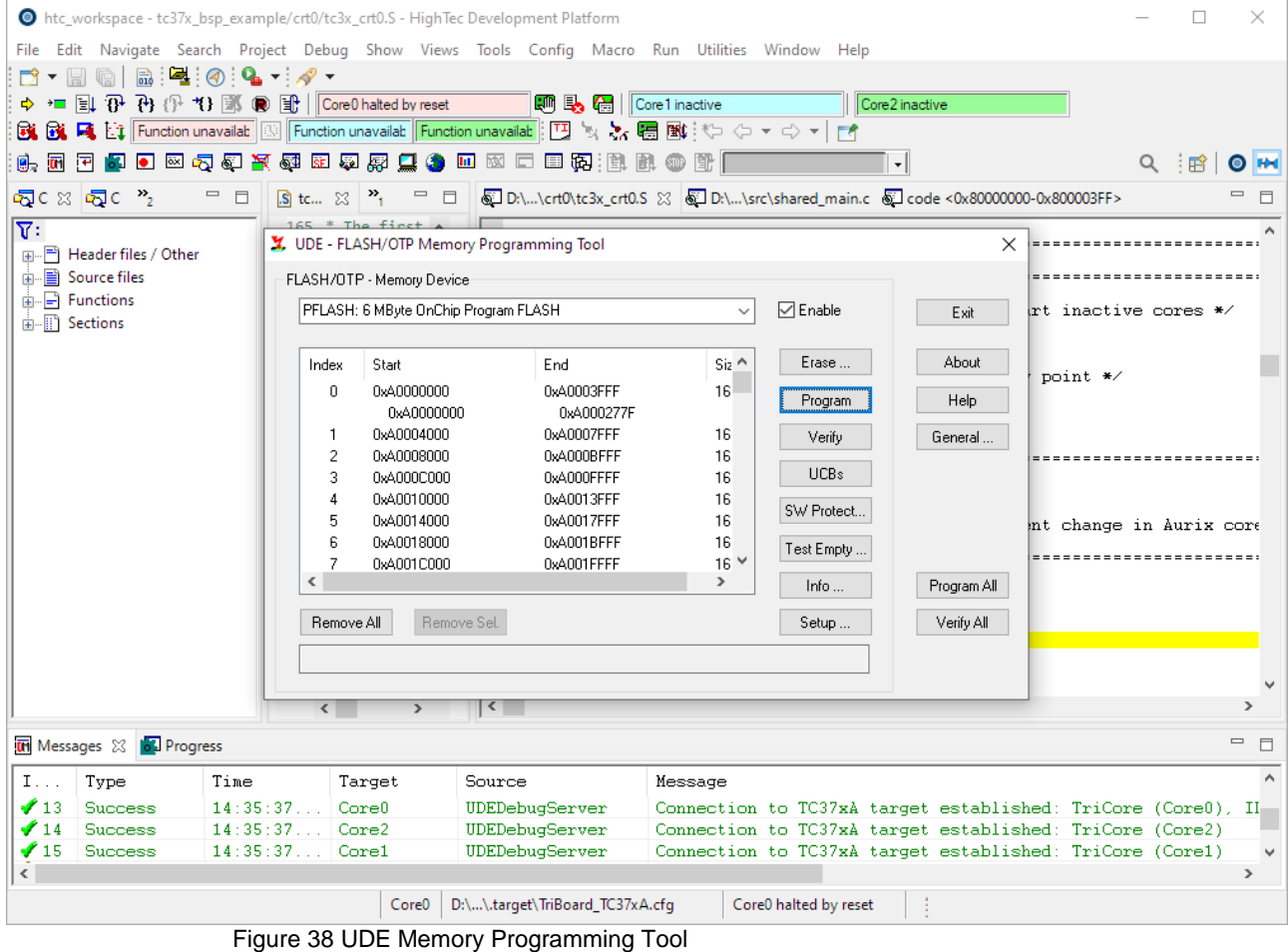

7. Start flashing with the **Program** button. A progress dialog appears [\(Figure 39\)](#page-38-0). After successful programming close both dialogs via **Exit**.

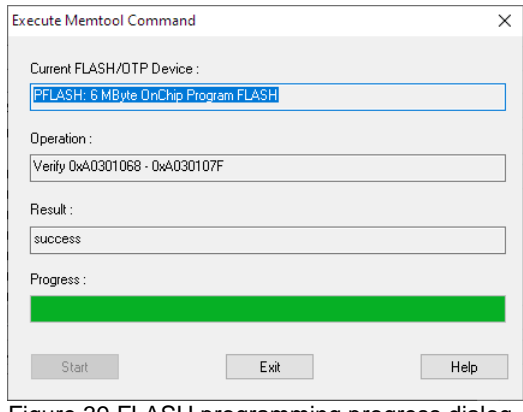

<span id="page-38-0"></span>Figure 39 FLASH programming progress dialog

Note: If a **problem occurred** pop-up window appears, click **OK**, check the USB cable connection, reset the board with the reset button, and start again the Debug session.

8. From the **Debug** menu, select **Step over subroutine**, or click on the **Step over button**  $\mathbf{t}$  in the toolbar. At this moment your application is executing but stopped

on the function main(). This means the C startup code has been executed completely. The Editor view shows the C source files of your application and a yellow arrow shows the line where the execution has stopped [\(Figure 40\)](#page-38-1).

<span id="page-38-1"></span>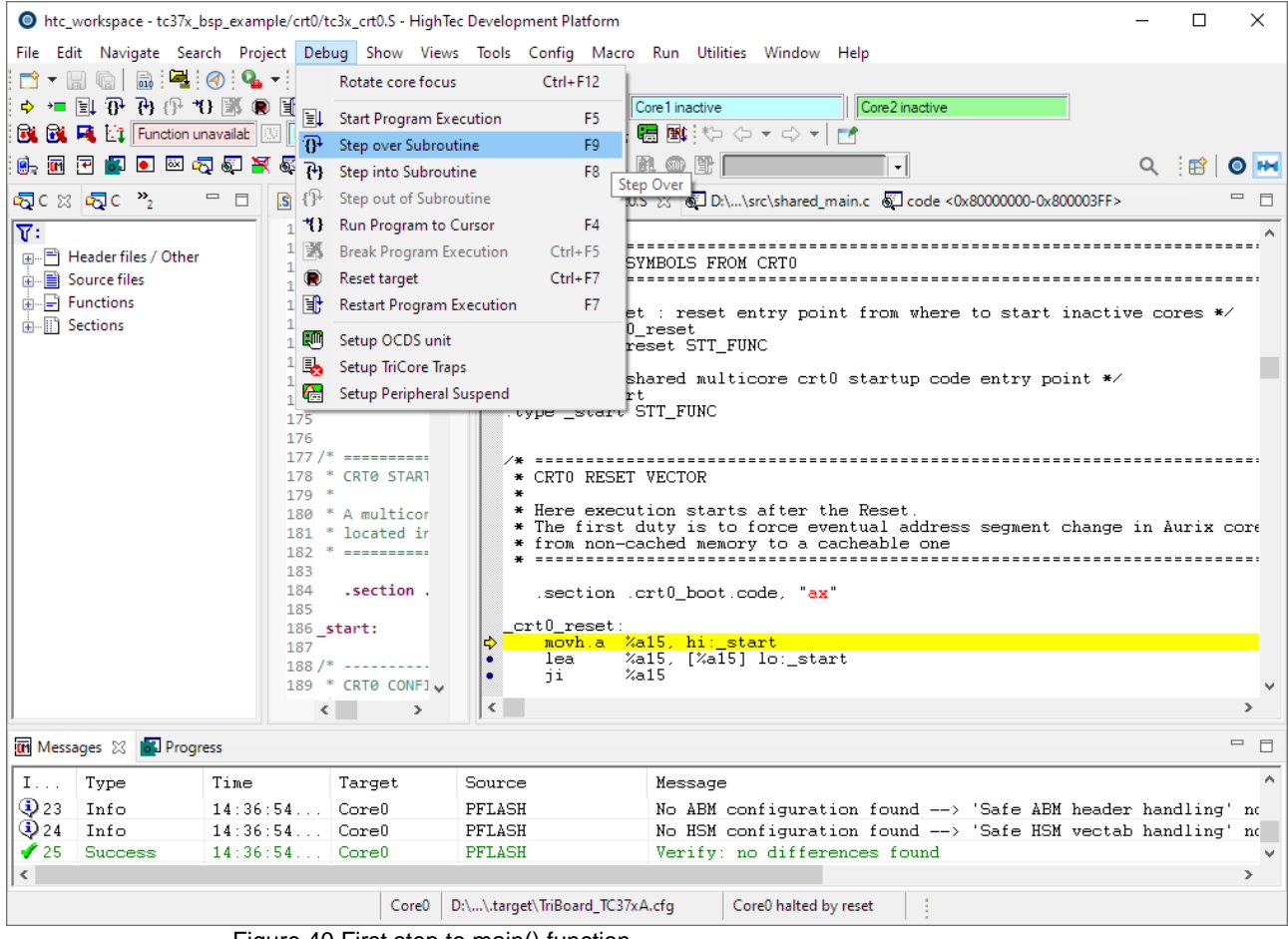

Figure 40 First step to main() function

# **Stepping through the Application**

- 1. From the **Debug** menu select **Step over subroutine** or click on the **Step over** button **if** in the toolbar. The yellow arrow in the Program view moves to the next statement.
- 2. To set or clear breakpoints click on the markers in the info margin of program window.
- 3. To see watch or local variables please open the accordingly window via the **View** menu.
- 4. To run your application, select **Start Program Execution** from the **Debug** menu or click on the Start Program button  $\boxed{\equiv}$  in the toolbar. **Now an analogue clock should be visible on the display of the application kit.**
- 5. To restart your application, select **Restart Program Execution** from the **Debug** menu, or press F7 or click on the Restart button **in** in the toolbar.

# **Using the UDE debugger**

The main() and further features of UDE are described in the UDE Manual, available via **UDE Welcome Page**. Open it via menu **Window - Show View - Other ... - Universal Debug Engine - UDE Welcome Page** and push the **UDE Manual** button.

[Figure 41](#page-39-0) shows an UDE example configuration with Peripheral Registers, Call stack, Watch window, and Memory window. All features are described in the **UDE Manual**.

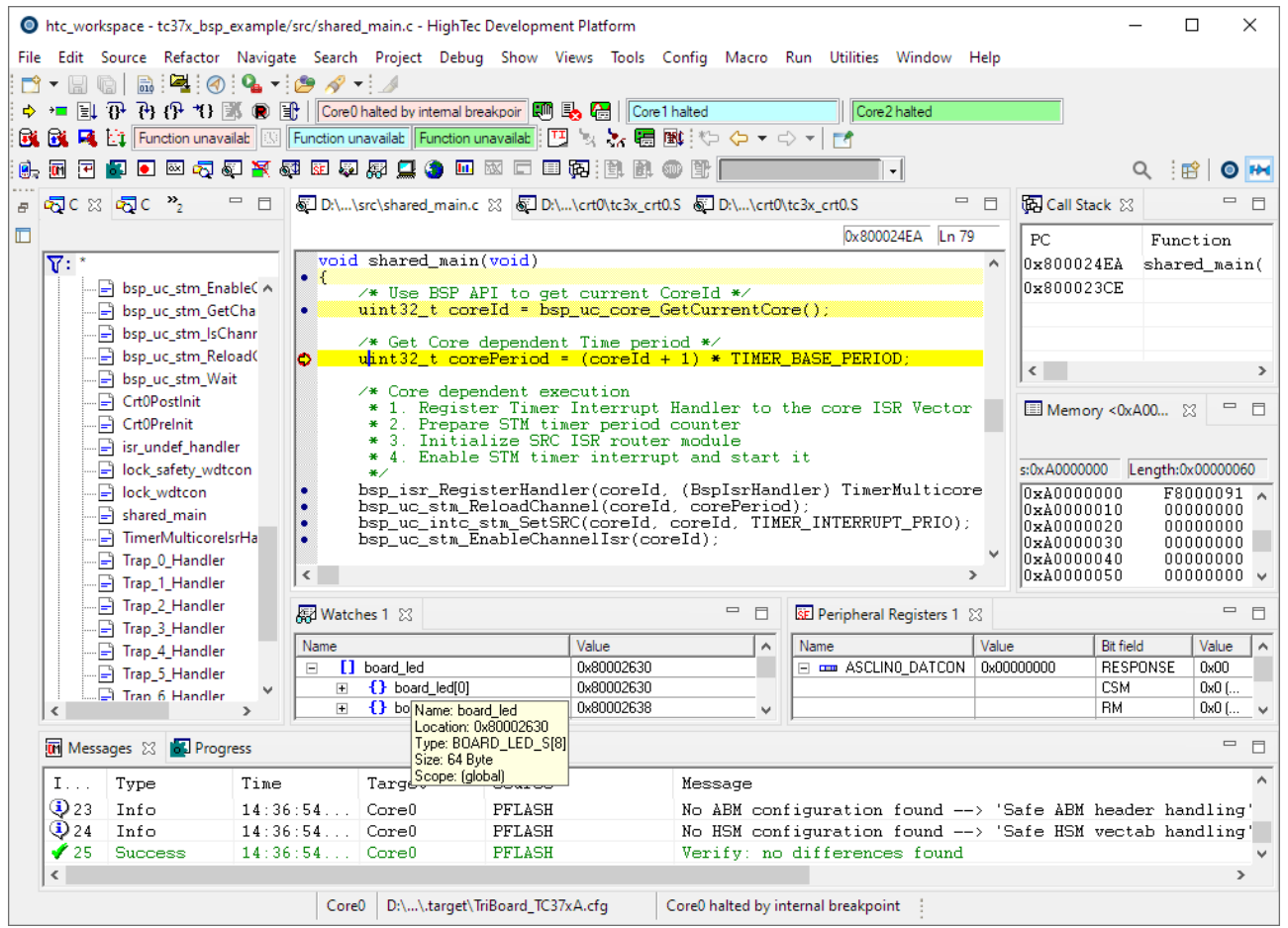

<span id="page-39-0"></span>Figure 41 Universal Debug Engine perspective

## **End the Debug Session**

From the **File** menu select Close Workspace or click on the Close Workspace **button** in the toolbar. The current perspective is switched back to the HighTec C/C++ perspective.

## **Summary**

Having followed the step-by-step instructions the development environment comprising AURIX TC3xx Free Entry Tool Chain and AURIX/TriCore Family Evaluation Board will have now been installed. After creating and compiling a simple program, it is successfully executed on the Evaluation Board.

You now have a running environment that could be used for further development or evaluation work.

# **Index**

## **A**

Access rights 6 Application Kit TC2X4 TFT 22 Application Kit TC2X7 TFT 24 Application Kit TC38XA TFT 18 Application Kit TC397 TFT 18 Application Kit TC397B TFT 18 AURIX Lite Kit V2 20 AURIX TC35x 60GHz Radar Baseboard 19 AURIX TriBoard 17, 21

## **B**

Breakpoint 40 Build 15

## **C**

C Source File 39 C/C++ Perspective 11, 12, 13 Close Workspace 41 Console window 16

## **D**

Debug Launch Configuration 37 Debugging 36 DIP Switch 17, 21, 28, 29, 30, 31, 32, 33, 34

## **E**

Eclipse 11 Editor view 39 Evaluation Board 5 Example 13

## **F**

FLASH programming 39 FLASH Programming 38 Free TriCore Entry Tool Chain 5

## **H**

Hardware selection 14

### **I**

Infineon 5 Installing 6 iROM 16

### **L**

Launcher 11

License Agreement 7 Limitations 10

### **M**

main() 39, 40 MCDS 10 Memory Programming Tool 38

## **O**

On-board Wiggler 10 Operating System 6

## **P**

PCP 10 Perspective 11, 12 phyCORE-TC1793 with baseboard 35 phyCORE-TC29xB with baseboard 26 phyCORE-TC39xB with baseboard 27 Power Supply 6, 19, 20, 23, 29, 30, 31, 32, 33, 34, 35 Problem 39 Program view 40 Project 13, 15 Project Wizard 13

### **R**

Reset Button 17, 18, 20, 21, 22, 23, 24, 25, 26, 27, 28, 29, 30, 31, 32, 33, 34, 35 Restart 40 Restrictions 10

### **S**

Scripting Support 10 ShieldBuddyTC275 25 Starter Kit 5 Stepping 39

## **T**

Target 5 TC1724 TriBoard 31 TC1767 TriBoard 28 TC1782 TriBoard 30 TC1791 TriBoard 32 TC1793 phyCORE 35 TC1793 TriBoard 33 TC1797 TriBoard 29 TC1798 TriBoard 34 TC224 TFT 22 TC234 TFT 22 TC237 TFT 24 TC265 Lite Kit V2 20 TC265 TFT 23 TC267 TFT 24 TC275 Lite Kit V2 20 TC275 ShieldBuddy 25 TC275 TFT 23 TC277 TFT 24 TC297 TFT 24 TC29xB phyCORE 26 TC2X4 Application Kit TFT 22 TC2X5 Application Kit TFT 23 TC2X7 TFT 24 TC2XX TriBoard 21

TC35x Radar Baseboard 19 TC365 Lite Kit V2 20 TC375 Lite Kit V2 20 TC38X TriBoard 17 TC397A TFT 18 TC397ADAS TFT 18 TC39X TriBoard 17 TC39xB phyCORE 27 TriBoard 5 TriBoard AURIX 17, 21

### **U**

UDE 38 UDE Manual 40 USB 6

#### **W**

Windows 64-bit 6 Workspace launcher 11

### **Y**

Yellow Arrow 39, 40